## LiveU Solo ユーザーガイド

### **Solo HDMI, Solo SDI/HMDI, Solo Plus, Solo PRO HDMI, Solo PRO HDMI/SDI**

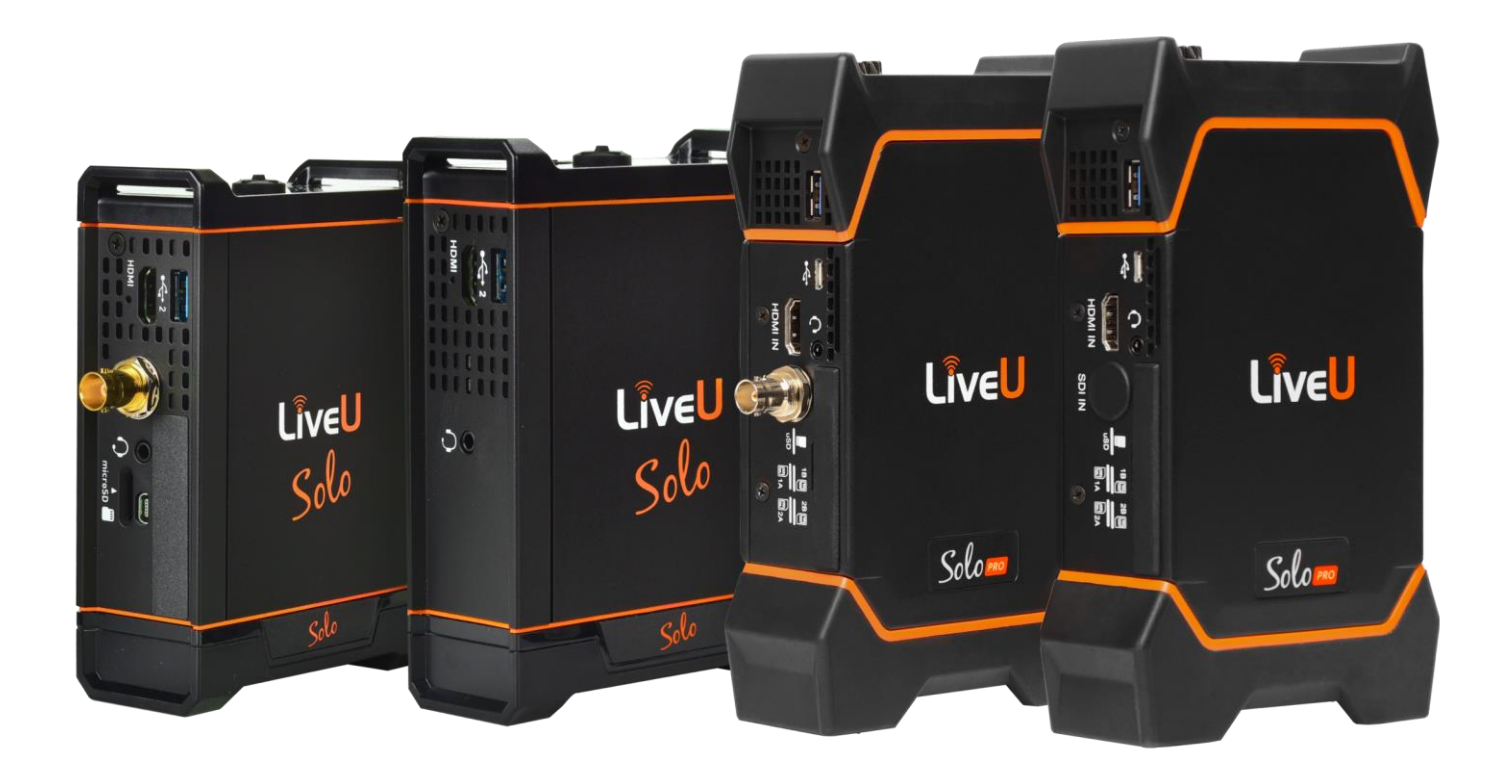

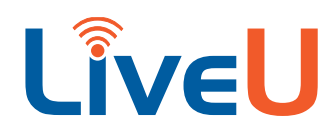

### 本ガイドについて

本ドキュメントは LiveU の映像伝送機、LiveU Solo ファミリー製品に関するユーザーガイドとなっ ております。LiveU Solo ファミリー製品の仕様、利用方法等について記載されております。

本ユーザーガイドは下記の Chapter に分かれています。

- Chapter 1: [LiveU Solo](#page-5-0)の概[要](#page-5-0) LiveU Solo ファミリー製品の仕様について記載されております。
- Chapter 2. [クイックスタートガイド](#page-14-0) LiveU Solo を使い始める際の手順、基本的なご利用方法について記載されております。
- Chapter 3: [ユーザーインターフェイス](#page-27-0) LiveU Solo の主要な画面の表示、画面操作について記載されております。
- Chapter 4: [機器の接続・取り付け](#page-37-0) LiveU Solo への AC アダプター, カメラ, 外付け USB モデムの接続、取り付けについて記載され ております。
- Chapter 5: FAQs LiveU Solo に関するよくある質問について記載されております。
- 付録 A: <u>[安全とメンテナンス](#page-45-0)</u>
- LiveU Solo の保守方法と潜在的な危険への対処方法について説明します。

目次

## コンテンツ

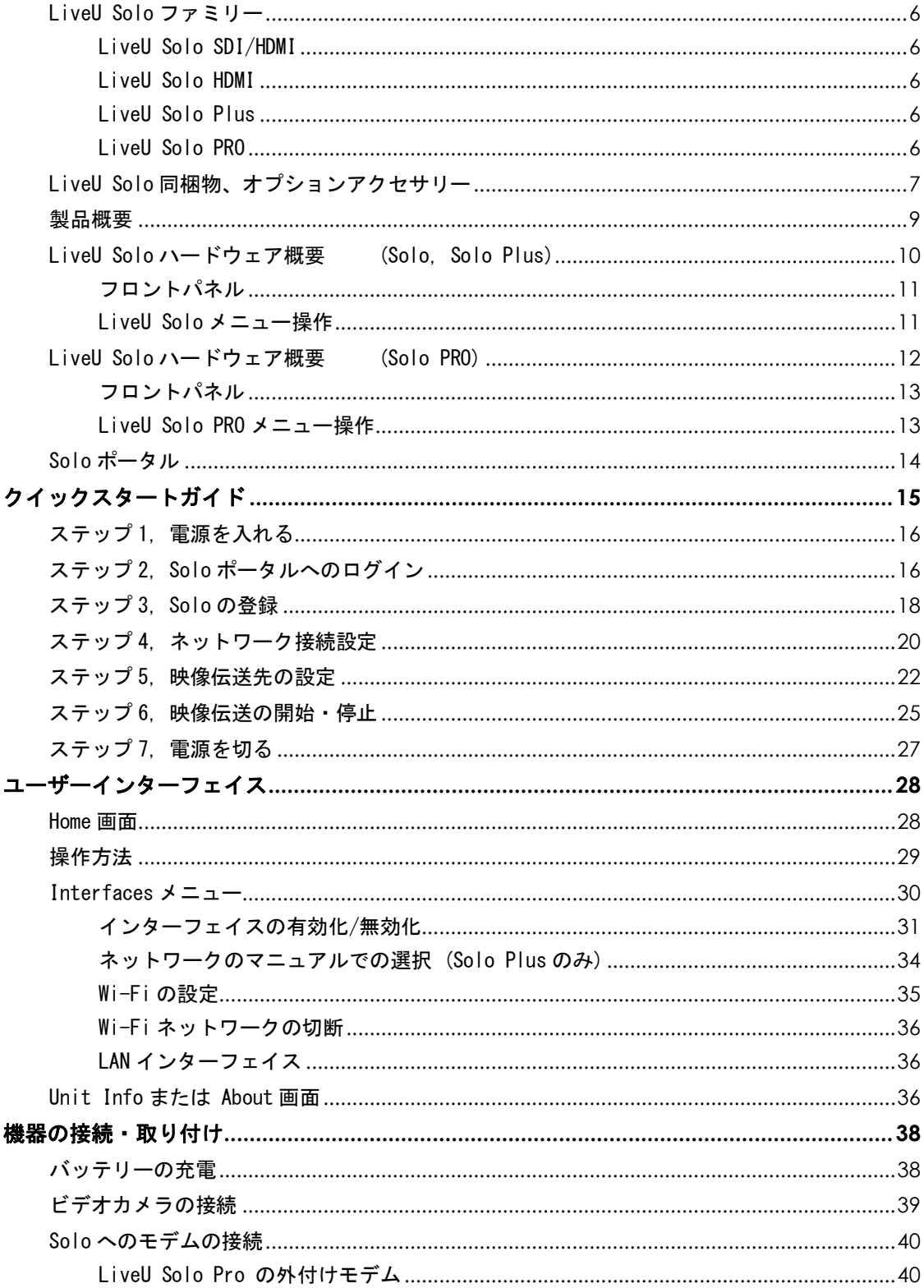

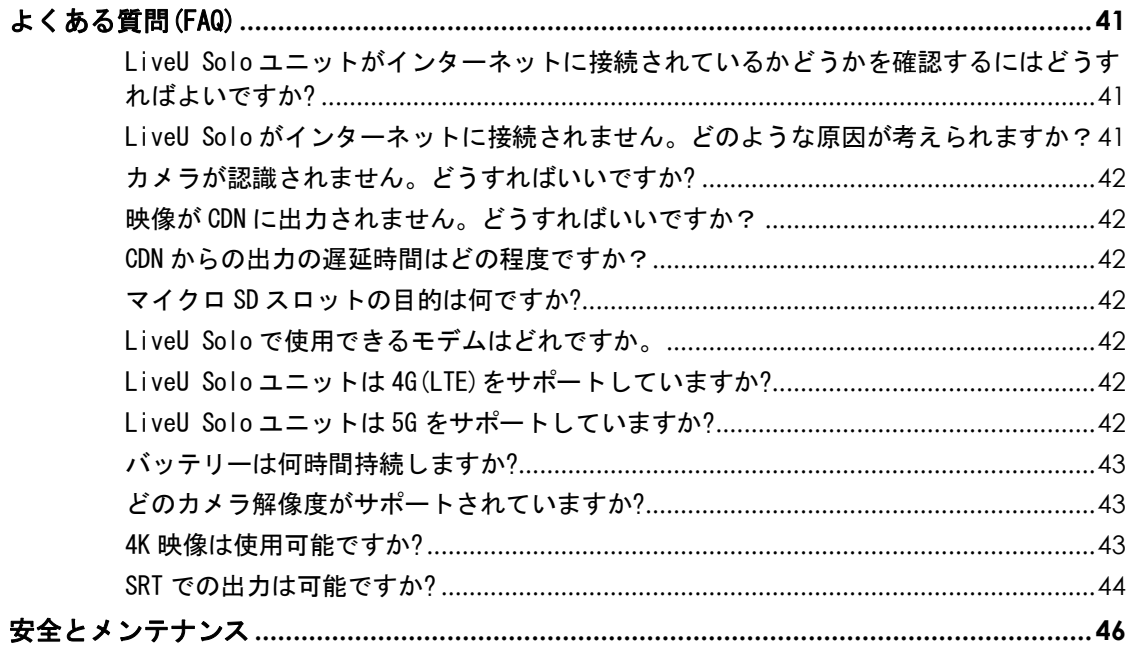

### 図表目次

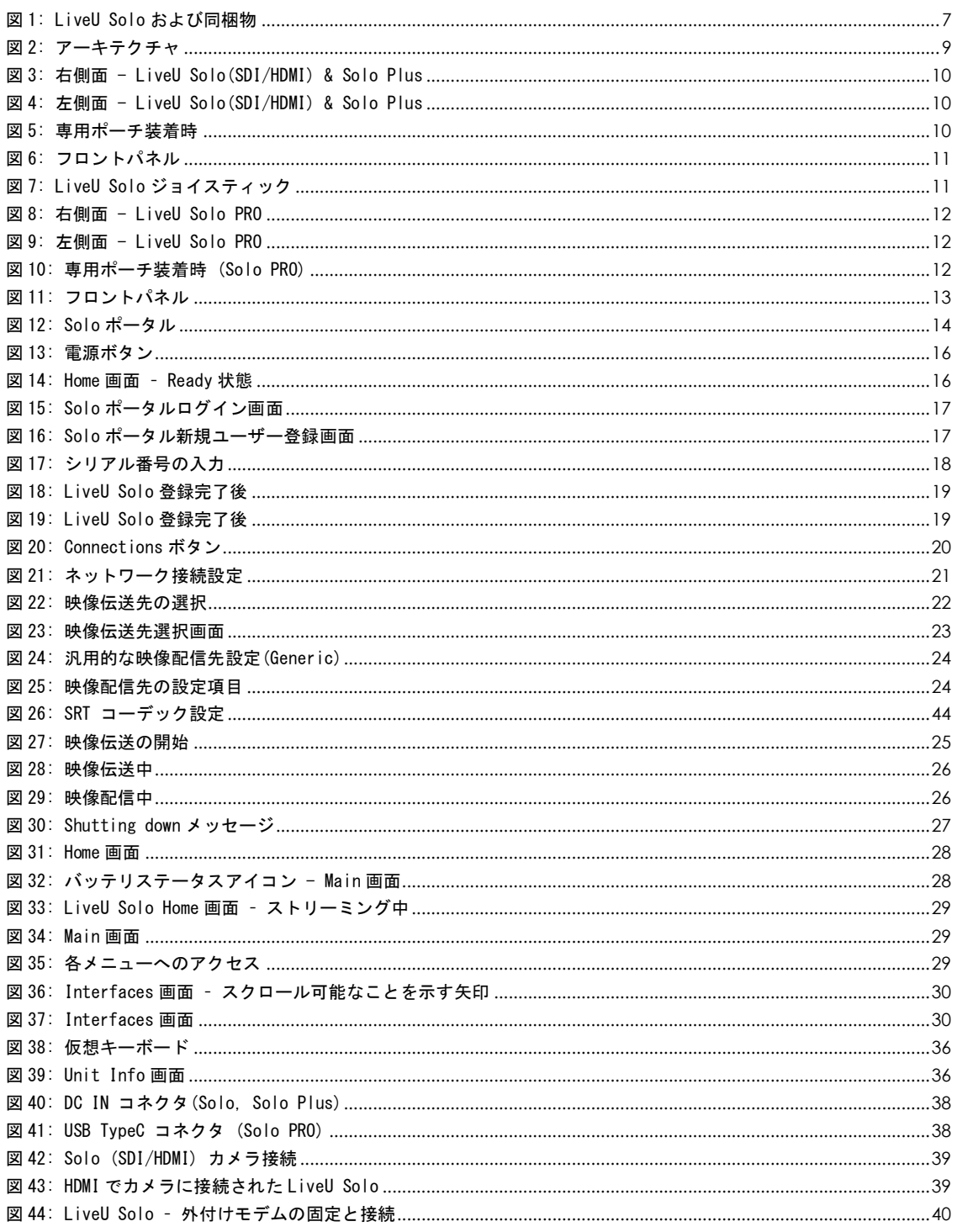

**6**

### <span id="page-5-0"></span>LiveU Solo ファミリー

LiveU Solo ファミリー製品は様々な場所からの高画質 HD/SD 映像の伝送が可能な小型、軽量映像伝 送機です。複数のネットワーク回線を使用して LiveU Solo から伝送された映像は LiveU のクラウド ボンディングサービスにより RTMP(Real-Time Messaging Protocol)に変換され、映像伝送先に送ら れます。

LiveU Solo ファミリー製品の仕様の違い以下の通りとなっております。

#### <span id="page-5-1"></span>LiveU Solo SDI/HDMI

LiveU Solo SDI/HDMI は外付け 4G(LTE)/3G USB モデム x2、Wi-Fi x1、イーサネット x1 の最大 4 つのネットワーク回線を同時に使用して映像を伝送することが出来ま す。

HDMI もしくは SDI ケーブルにてカメラからの映像を LiveU Solo SDI/HDMI に入力す ることが出来ます。

#### <span id="page-5-2"></span>LiveU Solo HDMI

LiveU Solo SDI/HDMI 同様 LiveU Solo HDMI は外付け 4G(LTE)/3G モデム x2、Wi-Fi x1、イーサネット x1 の最大 4 つのネットワーク回線を同時に使用して映像を伝送す ることが出来ます。

HDMI ケーブルにてカメラからの映像を LiveU Solo HDMI に入力することが出来ます。

#### <span id="page-5-3"></span>LiveU Solo Plus

LiveU Solo Plus は内蔵 4G(LTE)/3G モデム x2, 外付け 4G(LTE)/3G モデム x2、Wi-Fi x1、イーサネット x1 の最大 6 つのネットワーク回線を同時に使用して映像を伝 送することが出来ます。

HDMI もしくは SDI ケーブルにてカメラからの映像を LiveU Solo Plus に入力するこ とが出来ます。

#### <span id="page-5-4"></span>LiveU Solo PRO

LiveU Solo PRO は外付け 5G/4G(LTE)/3G モデム x4、Wi-Fi x1、イーサネット x1 の最 大 6 つのネットワーク回線を同時に使用して映像を伝送することが出来ます。 HDMI もしくは SDI ケーブルにてカメラからの映像を LiveU Solo PRO に入力することが 出来ます。

4K の解像度までサポートされています。

外付けモデムを 3 つあるいは 4 つ同時に使いたい場合は、オプションのご購入が必要 です。

HDMI 入力のみのモデルと、SDI 入力と HDMI 入力の両方対応しているモデルとがありま す。

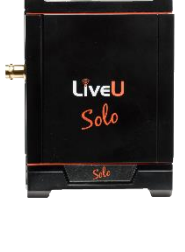

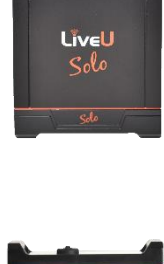

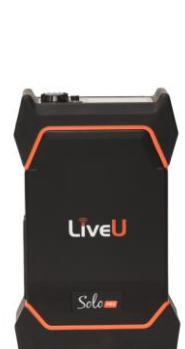

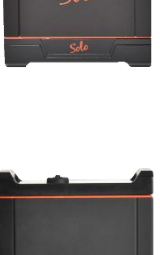

LiveU  $S_0$ lo+

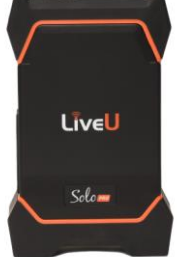

### <span id="page-6-0"></span>LiveU Solo 同梱物、オプションアクセ サリー

LiveU Solo (Solo SDI/HDMI, Solo HDMI, Solo Plus)の同梱物は下記のとおりです。

- LiveU Solo 本体
- LiveU Solo 専用ポーチ・ストラップ
- AC アダプター(36W 12V), 電源ケーブル
- 付属ケーブル
	- o HDMI-ミニ HDMI ケーブル(15cm)
	- o 左 L 型 USB 延長ケーブル (14cm)
	- o 右 L 型 USB 延長ケーブル (14cm)
- LiveU Solo Setup Card
- LiveU Solo ステッカー

<span id="page-6-1"></span>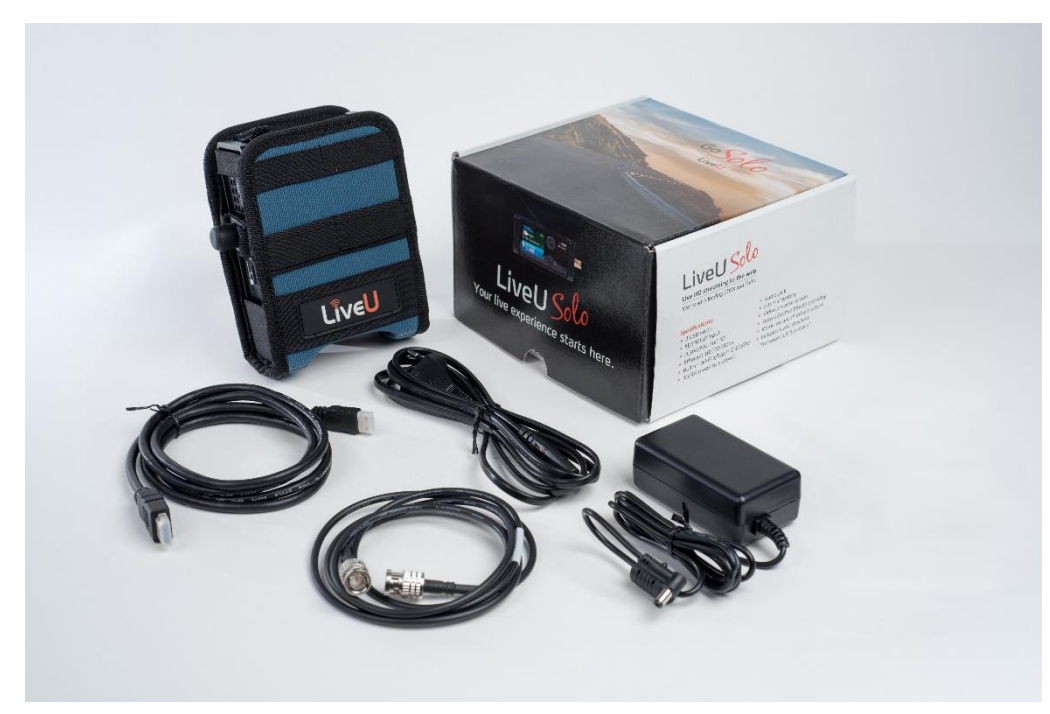

図 1: LiveU Solo および同梱物

LiveU Solo (Solo PRO)の同梱物は下記のとおりです。

- LiveU Solo 本体
- LiveU Solo 専用ポーチ・ストラップ、クリップ
- AC アダプター(65W 20V), 電源ケーブル
- 付属ケーブル
	- o HDMI-HDMI ケーブル(25cm)
	- o 左 L 型 USB 延長ケーブル (14cm)
	- o 右 L 型 USB 延長ケーブル(14cm)
- Limited Warranty Card
- LiveU Solo ステッカー

### <span id="page-8-0"></span>製品概要

LiveU Solo(HDMI および SDI/HDMI)には外付け USB モデムを接続することが可能な USB ポートが2 つ、Wi-Fi が 1 つ、イーサネットが 1 つ搭載されており、4 つのネットワーク回線を同時に使用して 映像を伝送することが出来ます。4 つのネットワーク回線を同時に使用することで映像伝送に必要な ネットワーク帯域をより安定して確保することが出来ます。

LiveU Solo Plus には内蔵モデムが 2 つ、外付け USB モデムを接続することが可能な USB ポートが 2 つ、Wi-Fi が 1 つ、イーサネットが 1 つ搭載されており 6 つのネットワーク回線を同時に使用して映 像を伝送することが出来ます。

LiveU Solo PRO (HDMI および SDI/HDMI)には外付け USB モデムを接続することが可能な USB ポート が 2 つ、Wi-Fi が 1 つ、イーサネットが 1 つ搭載されております。オプション品である LiveU Solo Belt Pack に同梱されている Y 字 USB ケーブルをご使用いただくと、1 つの USB ポートに 2 つの外付 けモデムを接続することができます。それにより、最大 6 つのネットワーク回線を同時に使用でき ます。

#### 同時に複数のネットワーク回線を使用して LiveU Solo から映像を伝送するには LRT サービス(有料 オプション)が必要になります。

LiveU Solo はモデム、Wi-Fi、イーサネットといった複数のネットワーク回線の帯域を束ね 1 つの仮 想広帯域として利用することが出来ます。LiveU Solo に入力された映像は H.264、あるいは、 HEVC(=H.265)にエンコードされ、仮想広帯域を使用してクラウドボンディングサービスに伝送され ます。クラウドボンディングサービスは映像を RTMP、あるいは SRT に変換し、映像伝送先へ送信し ます。

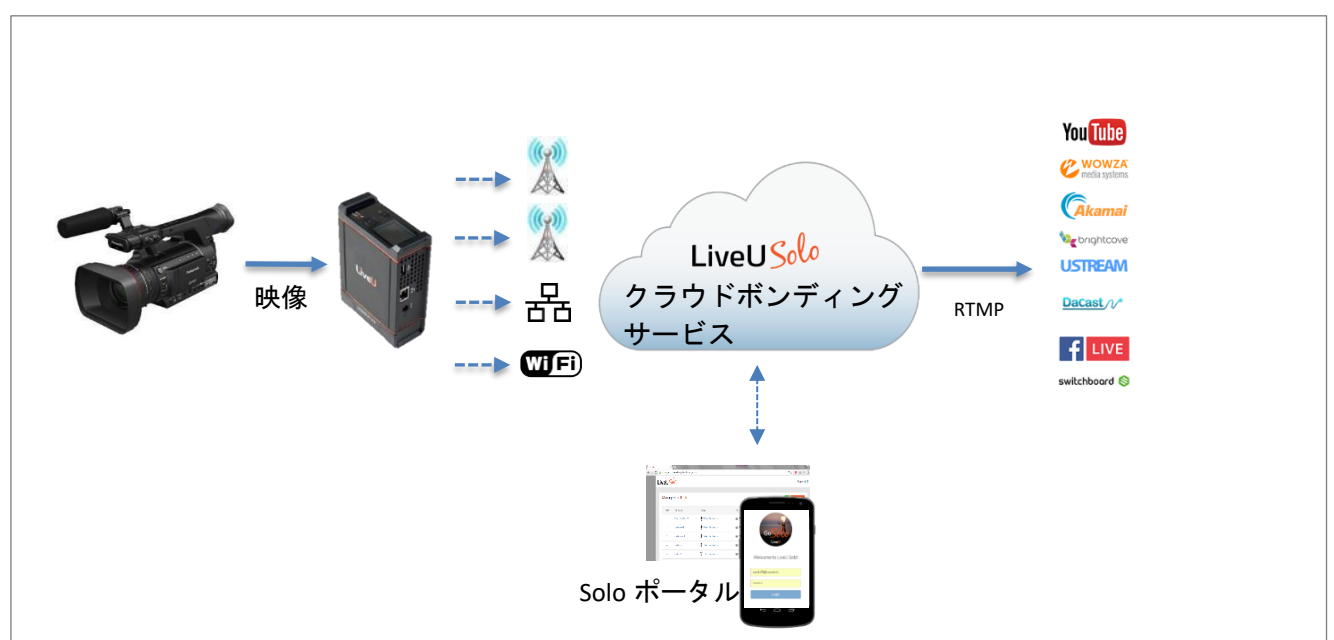

#### <span id="page-8-1"></span>図2: アーキテクチャ

LiveU Solo はウェブブラウザー(Chrome)で開いた Solo ポータルを使用して遠隔操作することが出来 ます。

### <span id="page-9-0"></span>LiveU Solo ハードウェア概要 (Solo, Solo Plus)

LiveU Solo は様々な場所から高画質な HD/SD 映像を伝送することが可能な小型で軽量の映像伝送機 です。

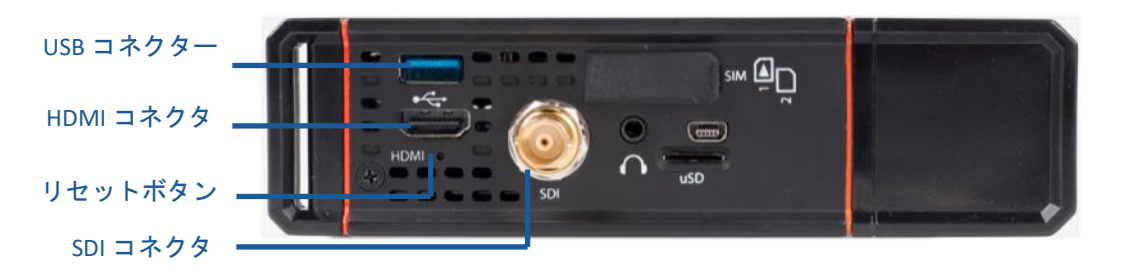

<span id="page-9-1"></span>図 3: 右側面 - LiveU Solo(SDI/HDMI) & Solo Plus

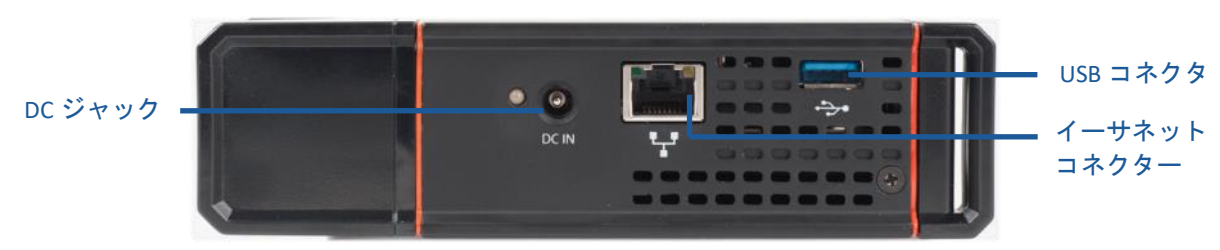

<span id="page-9-2"></span>図 4: 左側面 - LiveU Solo(SDI/HDMI) & Solo Plus

<span id="page-9-3"></span>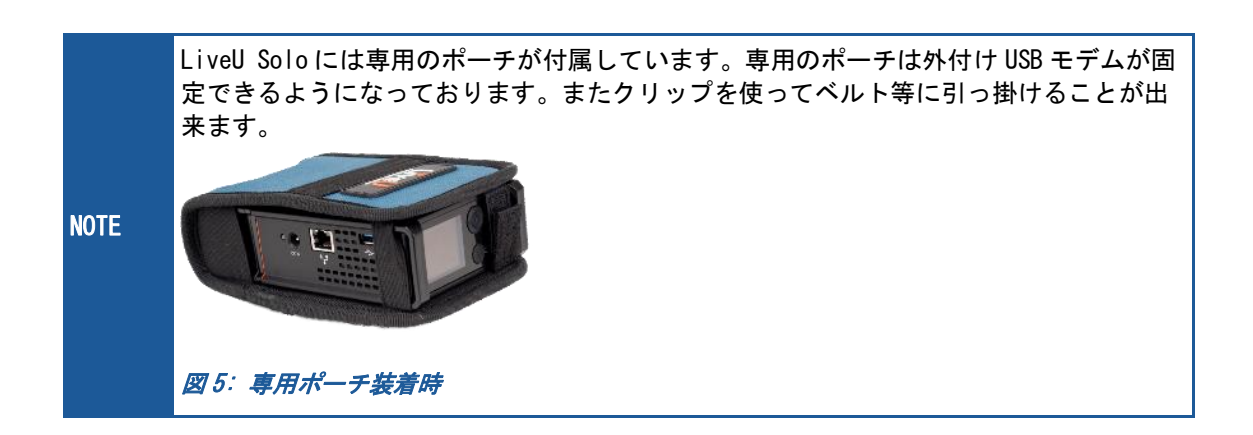

#### <span id="page-10-0"></span>フロントパネル

LiveU Solo, Solo Plus のフロントパネルには液晶画面、ジョイスティック、電源ボタンが配置され ております。

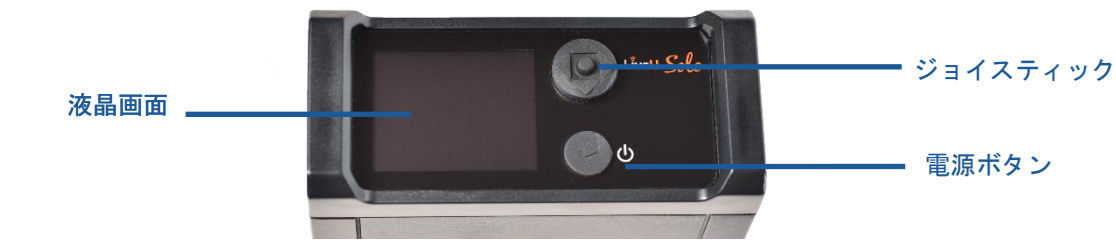

#### <span id="page-10-2"></span>図 6: フロントパネル

#### <span id="page-10-1"></span>LiveU Solo メニュー操作

LiveU Solo, Solo Plus に搭載されているジョイスティックにて LiveU Solo の液晶画面に表示され る項目の選択等の操作が出来ます。

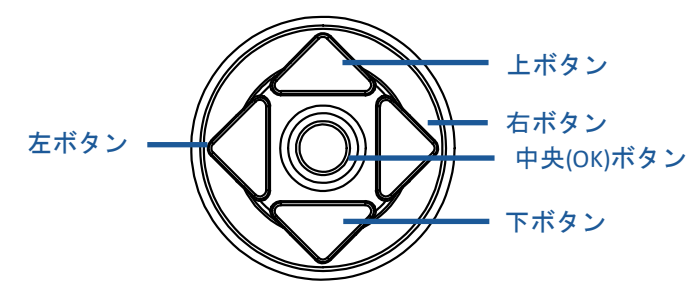

図 7: LiveU Solo ジョイスティック

<span id="page-10-3"></span>ジョイスティックの左ボタンを押下すると前の画面に戻ります。

ジョイスティックの右ボタンもしくは中央(OK)ボタンを押下すると、そのメニューが選択され、次 の画面が表示されます。Home 画面でこれらのボタンを押下すると Main 画面が表示されます。 電源ボタンは電源の ON/OFF だけでなく映像伝送の開始、停止にも使用することが出来ます。

### <span id="page-11-0"></span>LiveU Solo ハードウェア概要 (Solo PRO)

LiveU Solo PRO は様々な場所から高画質な 4K/HD/SD 映像を伝送することが可能な小型で軽量の映像 伝送機です。

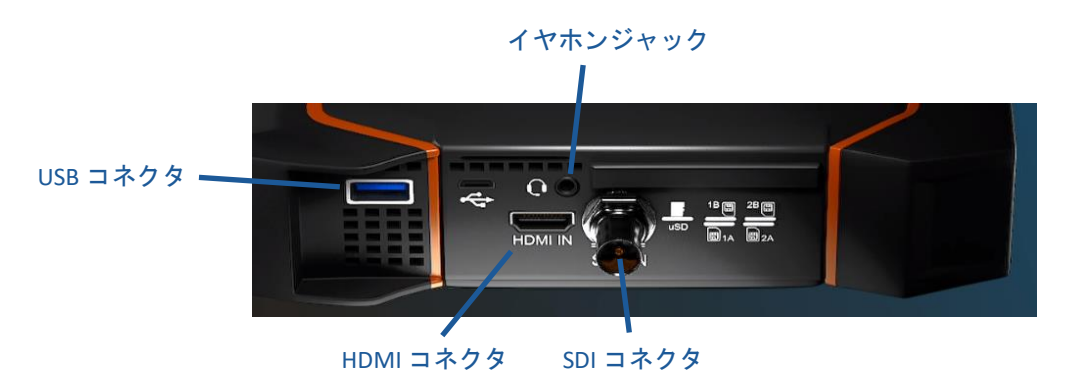

<span id="page-11-1"></span>図 8: 右側面 - LiveU Solo PRO

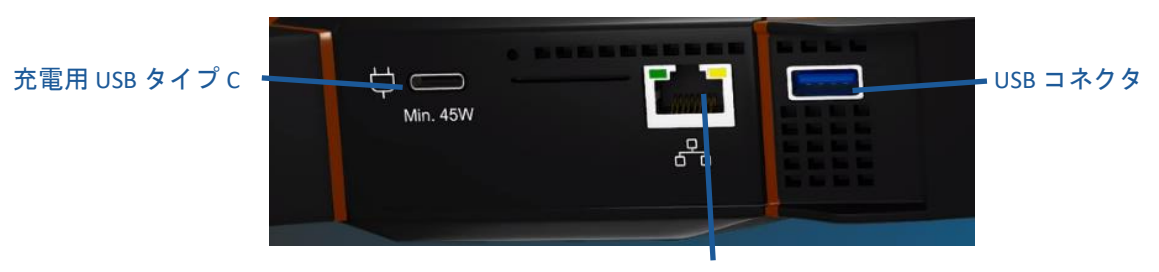

イーサネットコネクタ

<span id="page-11-2"></span>図 9: 左側面 - LiveU Solo PRO

<span id="page-11-3"></span>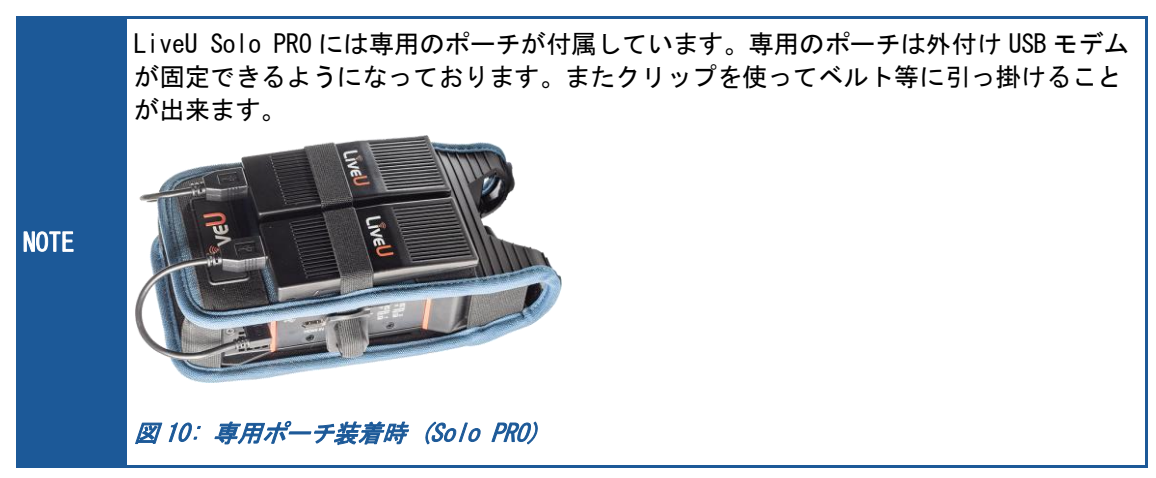

#### <span id="page-12-0"></span>フロントパネル

LiveU Solo PRO のフロントパネルには液晶画面、ジョグダイアル、戻るボタン、電源ボタンが配置 されております。

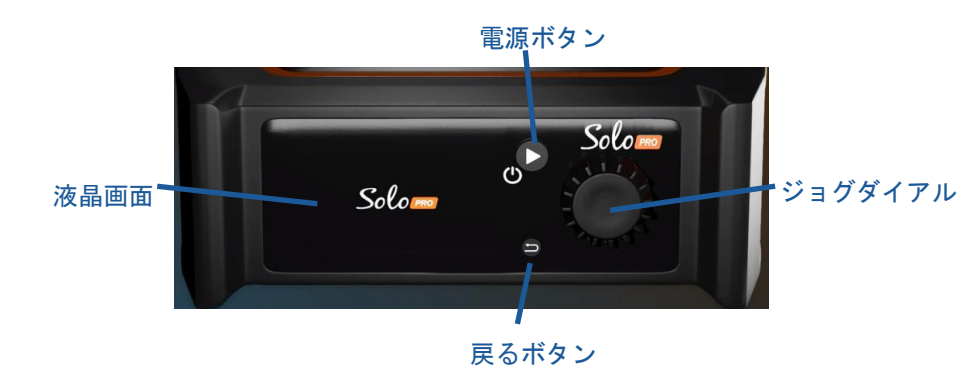

#### <span id="page-12-2"></span>図 11: フロントパネル

#### <span id="page-12-1"></span>LiveU Solo PRO メニュー操作

LiveU Solo PRO に搭載されているジョグダイアルを回転させることにより、メニューのフォーカス を移動させることができます。

ジョグダイアルを押下すると、そのメニューが選択され、次の画面が表示されます。Home 画面でこ れらのボタンを押下すると Main 画面が表示されます。

戻るボタンを押下すると前の画面に戻ります。

電源ボタンは電源の ON/OFF だけでなく映像伝送の開始、停止にも使用することが出来ます。

### <span id="page-13-0"></span>Solo ポータル

Solo ポータル[\(https://solo.liveu.tv/\)](https://solo.liveu.tv/)は映像の伝送先の設定や、映像伝送の開始・停止、Solo の 状態の確認等をすることが出来るウェブインターフェースです。

Solo ポータルを使用することでインターネットに接続された Solo を簡単に操作することが出来ま す。

<span id="page-13-1"></span>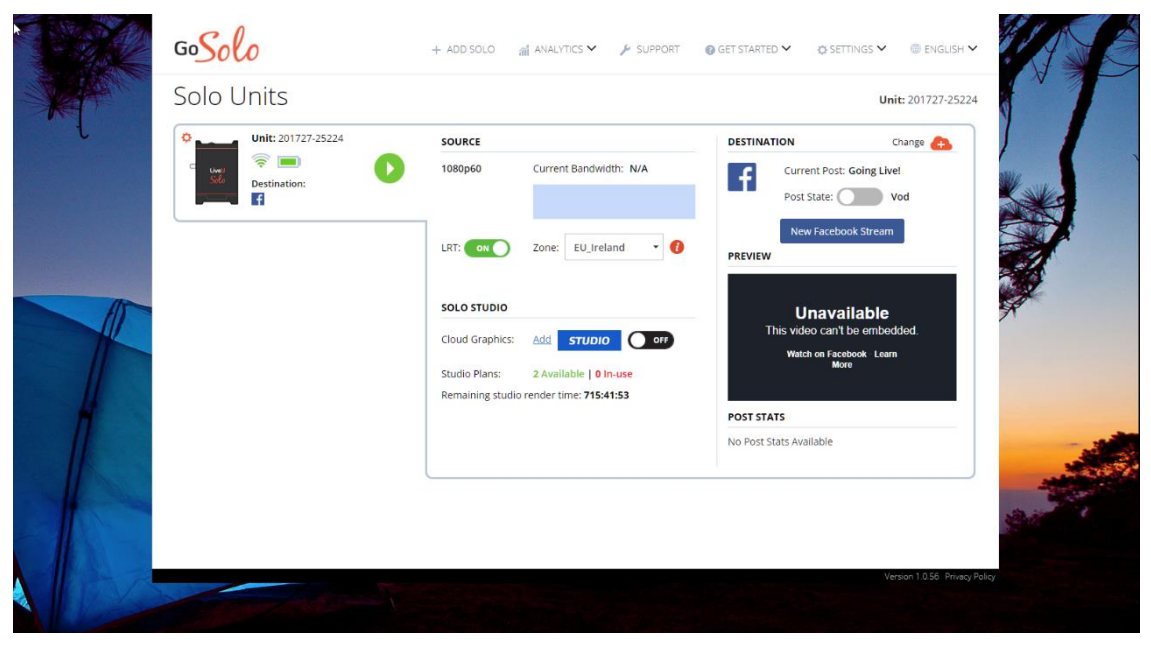

図 12: Solo ポータル

# <span id="page-14-0"></span>2 クイックスタートガイド

<span id="page-14-1"></span>本章では LiveU Solo の基本的な使用方法についてご案内いたします。LiveU Solo を使用する際の基 本的なワークフローは下記の通りになります。

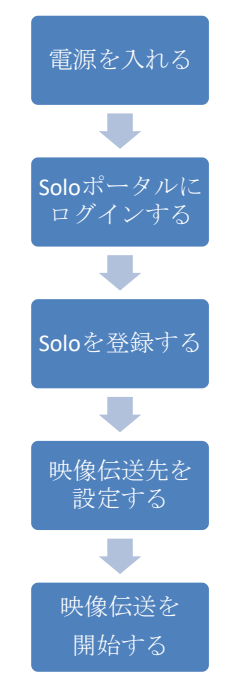

### <span id="page-15-0"></span>ステップ 1, 電源を入れる

• 約 2 秒間電源ボタンを長押しします。

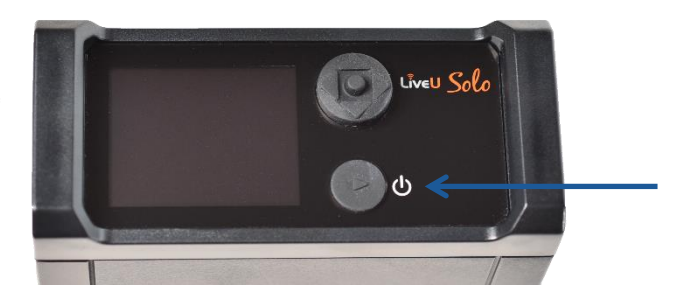

#### <span id="page-15-2"></span>図 13: 電源ボタン

• Solo に電源が入ると Solo のロゴが液晶画面に表示されます。LiveU Solo の起動には約 2~3 分 掛かります。

Solo がインターネットに接続すると Solo のホーム画面下部のステータスバーの表示が Offline から Ready に変わります。

Solo が起動してから、カメラを接続してください。

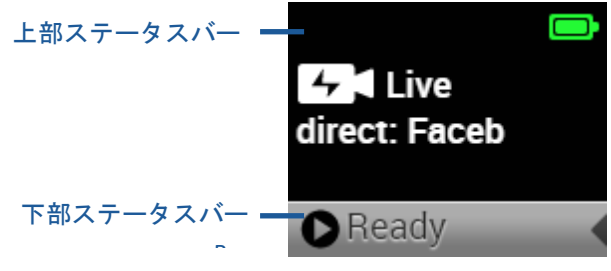

```
図 14: Home 画面 – Ready 状態
```
### <span id="page-15-1"></span>ステップ 2, Solo ポータルへのログイ ン

Google Chrome を起動し Solo ポータル[\(https://solo.liveu.tv\)](https://solo.liveu.tv/)を開きます。

LiveU Solo ユーザーガイド

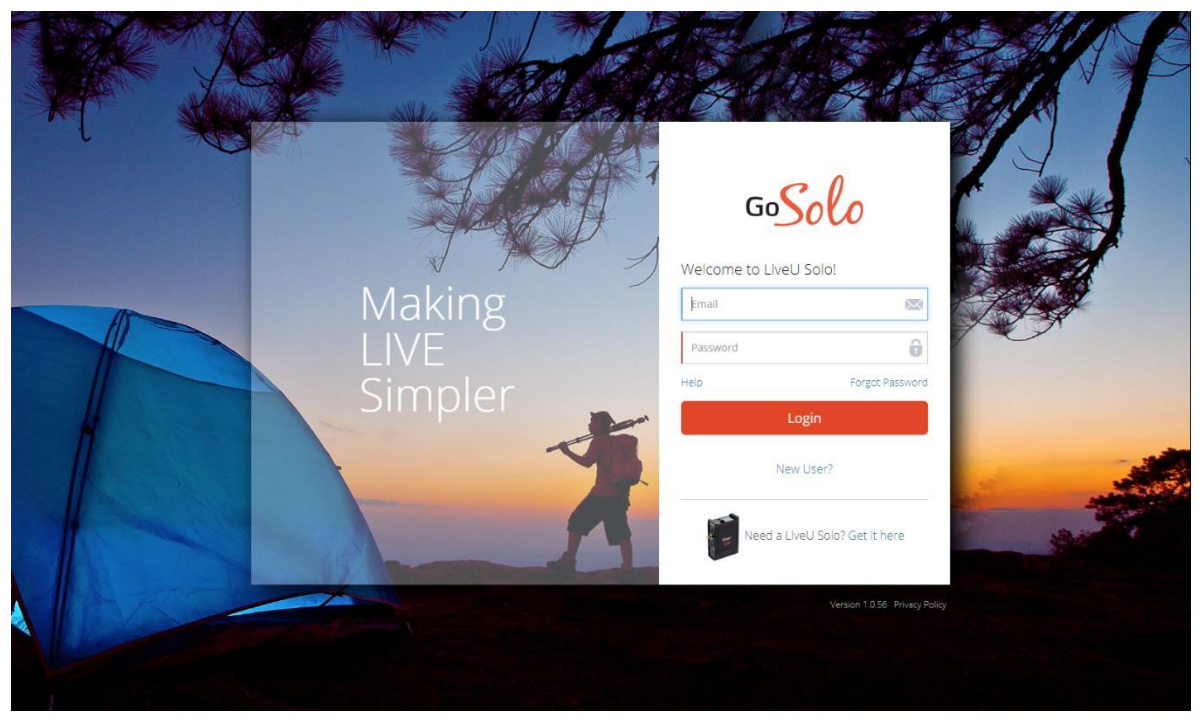

#### <span id="page-16-0"></span>図 15: Solo ポータルログイン画面

Solo ポータルをご利用いただくにはユーザーアカウントが必要になります。新規でユーザーアカウ ントを作成される際は Login ボタンの下に表示されている"New User" をクリックすると、新規 ユーザー登録画面が表示されます。

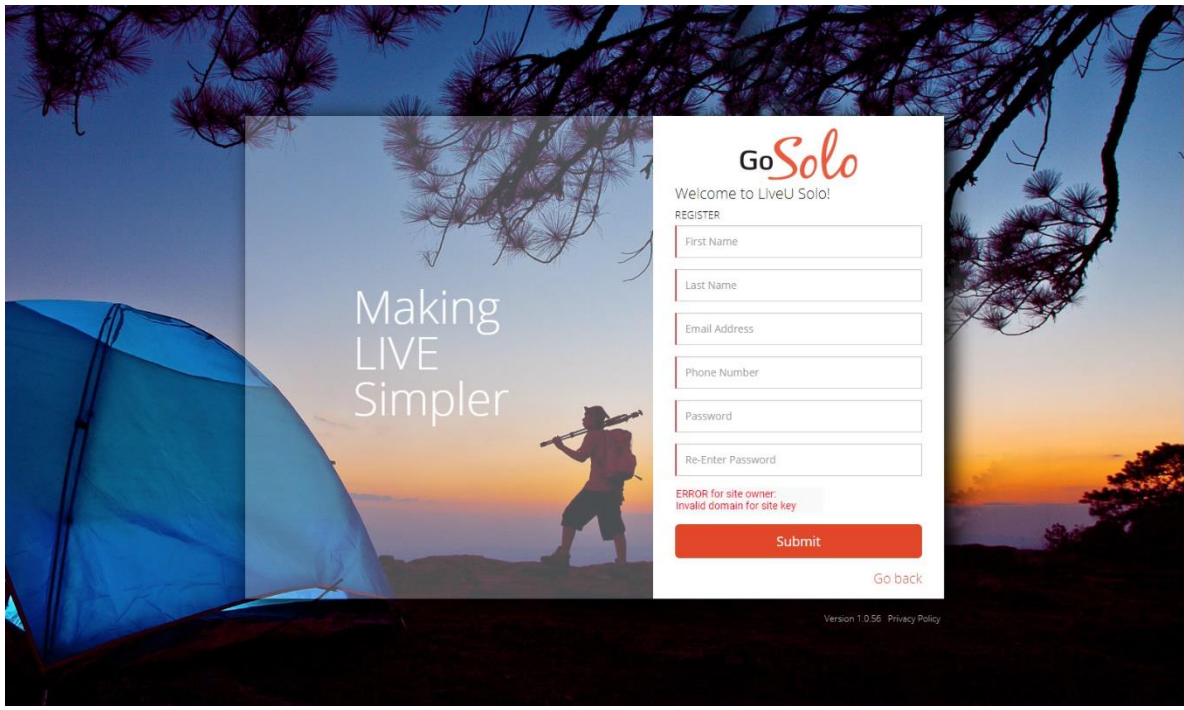

<span id="page-16-1"></span>図 16: Solo ポータル新規ユーザー登録画面

名前(First Name), 苗字(Last Name), E メールアドレス(Email Address), 電話番号(Phone Number), パスワード(Password, Re-Enter Password)を入力後、"Submit"ボタンをクリックしま す。

パスワード欄には英数字、特殊文字(!#\$%&\_.@)を少なくとも 1 つずつ 8 文字以上のものを入力して ください。

新規ユーザーアカウントが作成されると、入力した E メールアドレス宛に認証用のメールが届きま す。"VERIFY"ボタンをクリックすると認証が行われ、作成されたアカウントにて Solo ポータルに ログイン出来るようになります。

### <span id="page-17-0"></span>ステップ 3, Solo の登録

Solo ポータルにログインし、Solo の登録を行います。

Solo ポータルの左側に表示される"Add Solo"をクリックします。シリアル番号の入力をし、Solo を登録するための画面が表示されます。

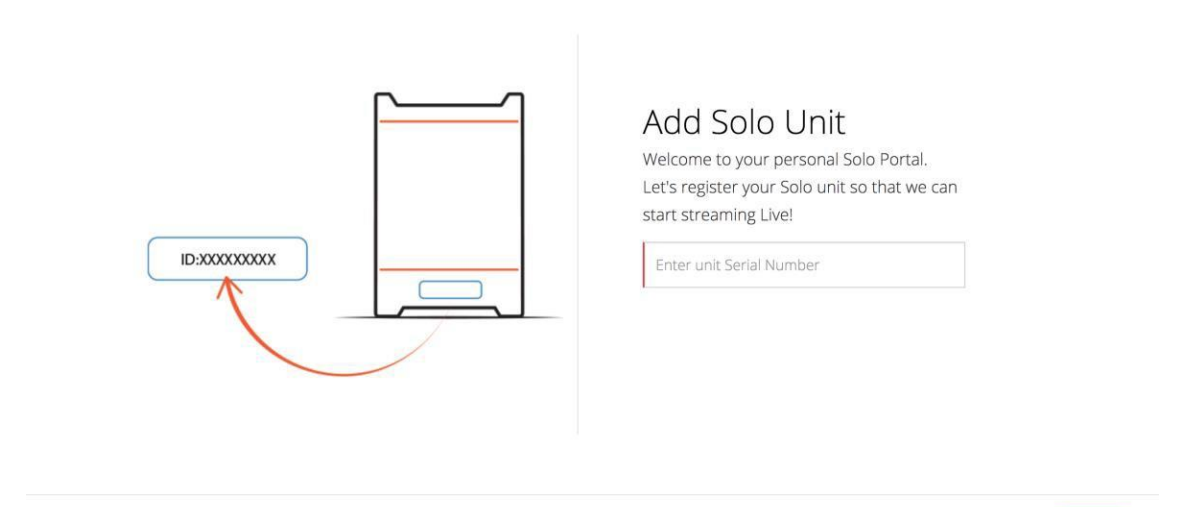

#### <span id="page-17-1"></span>図 17: シリアル番号の入力

シリアル番号は Solo に貼付されたステッカーに印字されております。

Cancel Next >

LiveU Solo の登録が完了すると Solo ポータル画面の左側に Solo のイラストおよびシリアル番号が 表示されます。

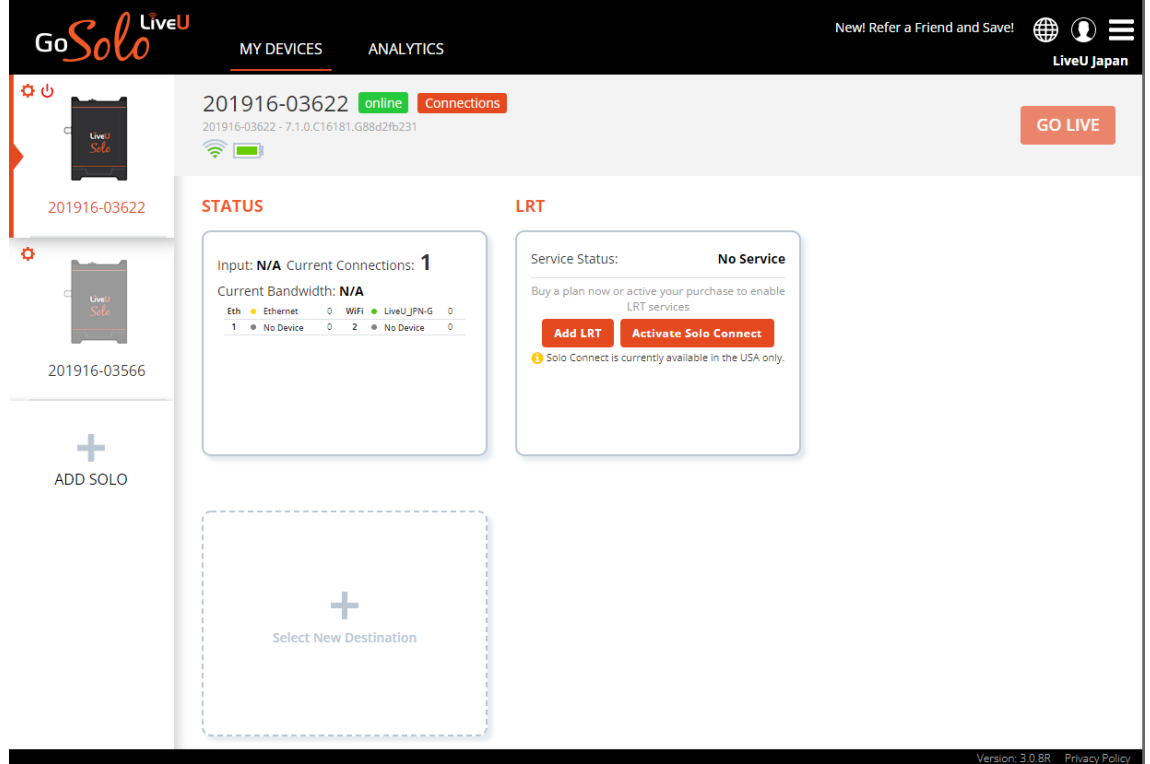

<span id="page-18-0"></span>図 18: LiveU Solo 登録完了後

LRT(LiveU Reliable Transport)サービスをご購入いただくと複数のネットワーク回線を同時に使用 し LiveU Solo から映像を伝送することが出来ます。LRT サービスの購入、有効化の際は"Add LRT" ボタンをクリックしてください。

別途 LRT の代理店からライセンスキーを購入済みの場合は、下記画面にてライセンスキーを入力 し"Apply"ボタンをクリックしてください。

<span id="page-18-1"></span>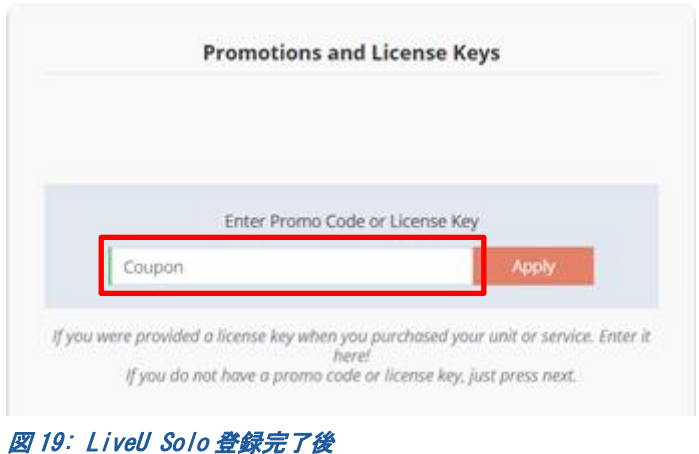

LRT サービスが有効化されると Solo ポータルの LRT 欄に表示されるトグルスイッチにて LRT の ON/OFF を切り替えることが出来ます。LRT を OFF にすると 1 回線のみを使用して映像伝送が行われ ますのでご注意ください。

日本国内で、Solo / Solo Plus をご使用される場合は、LRT の Zone は、"AP\_Tokyo"をご使用くだ さい。 (ソフトウェアバージョン 7.2 以降の場合には、"Japan\_Tokyo"も使用可能です。)

日本国内で、Solo PRO をご使用される場合は、LRT の Zone は、"Japan\_Tokyo"をご使用くださ い。

### <span id="page-19-0"></span>ステップ4, ネットワーク接続設定

モデムの設定(APN の設定), Wi-Fi アクセスポイントの設定、イーサネット接続の設定を確認、変更 する際は、Solo ポータルの Connections ボタンをクリックします。

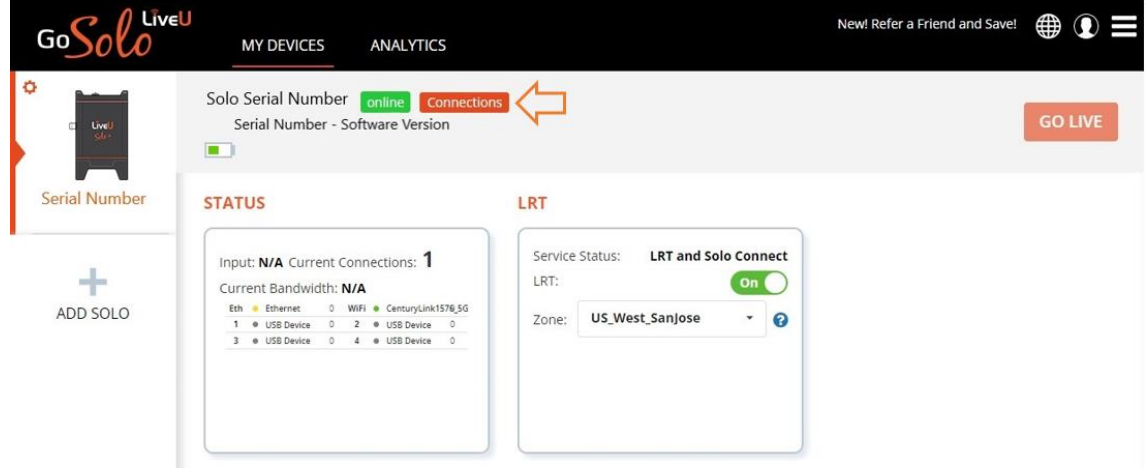

#### <span id="page-19-1"></span>図 20: Connections ボタン

ネットワーク接続設定変更画面が表示されます。

- Ethernet: 有線イーサネット接続の設定の確認、変更が出来ます。
- Wi-Fi: Wi-Fi 接続可能な SSID の確認、パスワードの入力が出来ます。
- Wi-Fi の下の項目: モデムの APN 設定の確認、変更が出来ます。

Solo, Solo HDMI の場合

USB スロット 1, USB スロット 2 の順にモデムの設定項目が表示されます。

Solo Plus の場合

内蔵モデム 1 , 内蔵モデム 2, USB スロット 1, USB スロット 2 の順にモデムの設定項目が表示され ます。

Solo PRO の場合

Y 字ケーブルを使用していない場合、

本体左側 USB コネクタに接続されたモデム、本体右側の USB コネクタに接続されたモデム、の順に 表示されます。

Y 字ケーブルを使用している場合、

本体左側 USB コネクタの A に接続されたモデム、本体右側の USB コネクタの A に接続されたモデ ム、本体左側 USB コネクタの B に接続されたモデム、本体右側の USB コネクタの B に接続されたモ デム、の順に表示されます。

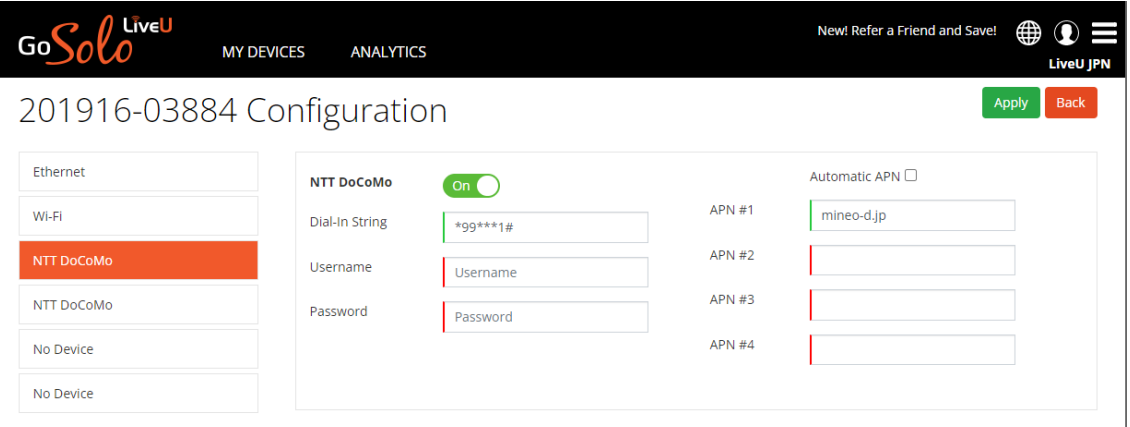

<span id="page-20-0"></span>図 21: ネットワーク接続設定

### <span id="page-21-0"></span>ステップ 5, 映像伝送先の設定

LiveU Solo に入力された映像は H.264 にエンコードされ、クラウドボンディングサービスに伝送さ れます。クラウドボンディングサービスは映像を RTMP に変換し、映像伝送先へ送信します。

クラウドボンディングサービスで、SRT に変換して伝送先に送ることもできます。(ソフトウェアバ ージョン 7.2 以上と、Japan\_Tokyo Zone の使用が必要)

LiveU Solo PRO は、H.265(=HEVC)でエンコードすることも可能です。

映像の伝送先を設定する際は Solo ポータルのメイン画面下部に表示されている「+」(Select New Destination) をクリックします。

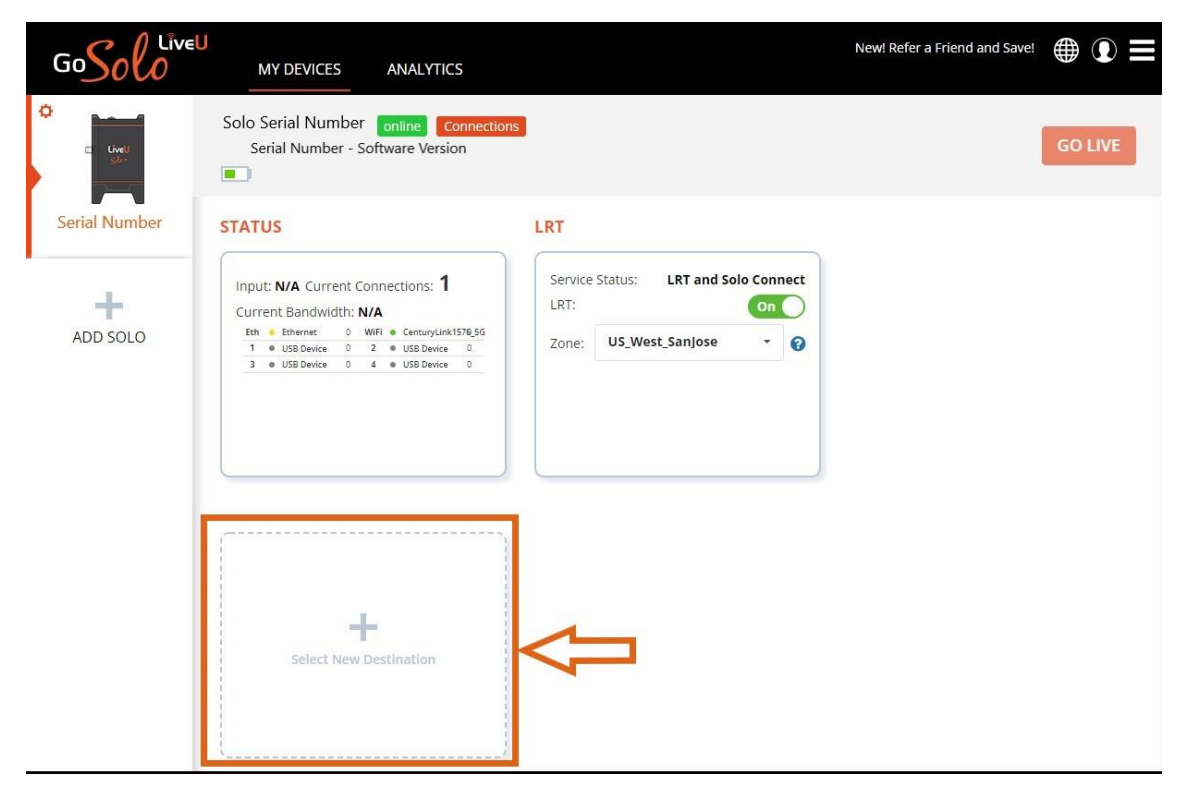

<span id="page-21-1"></span>図 22: 映像伝送先の選択

映像伝送先選択画面が表示されます。

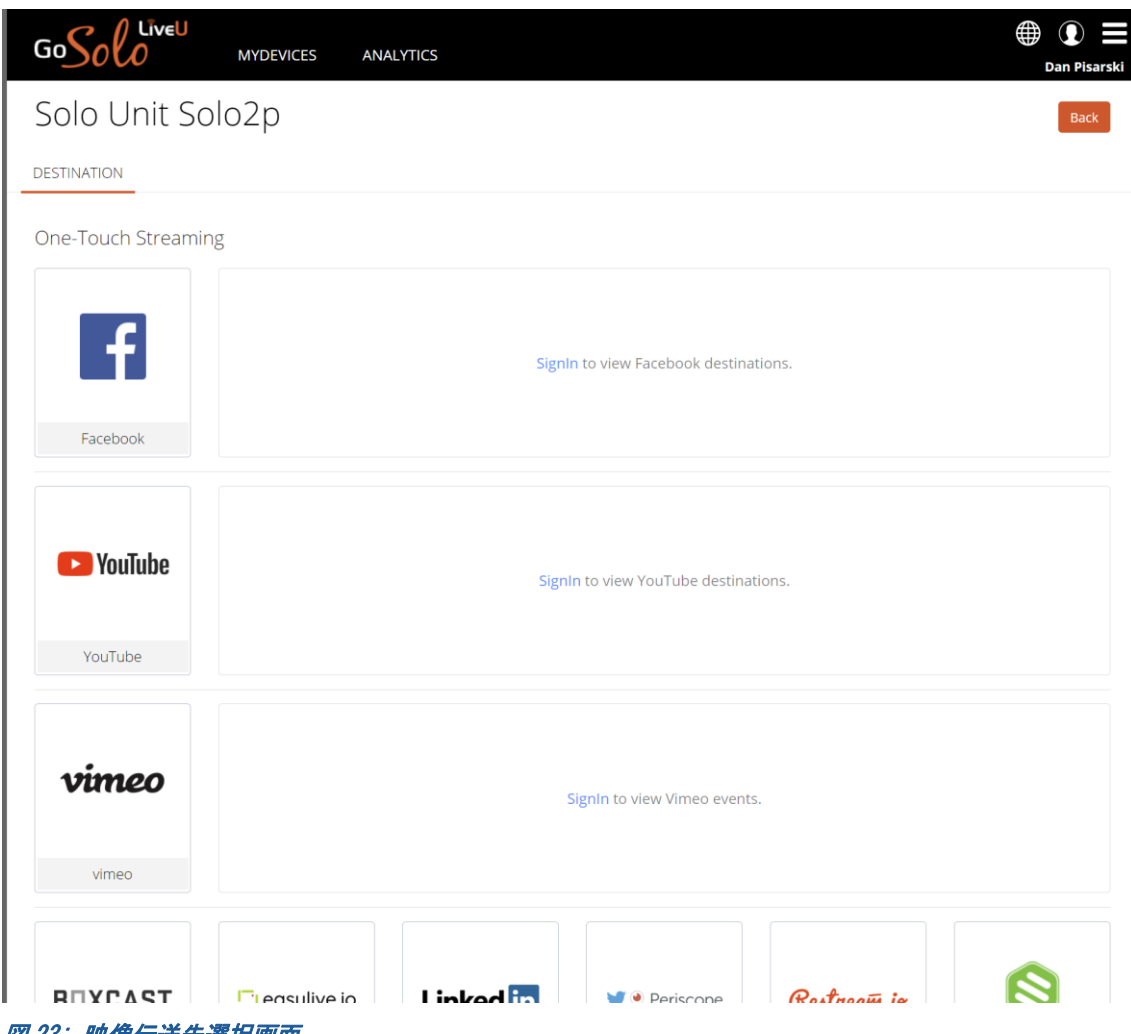

<span id="page-22-0"></span>図 23: 映像伝送先選択画面

Facebook, YouTube, Vimeo 等の一部の CDN については Solo ポータルからサインインし、配信設定を することが出来るようになっております。(One-Touch Streaming)

CDN のユーザーアカウントが一定条件を満たしていないと One-Touch Streaming を使用出来ない場合 があります。

YouTube の場合ですとチャンネル登録者数が一定数以上ないと One-Touch Streaming がご利用いただ けません。

One-Touch Streaming が使用出来ない場合や One-Touch Streaming 非対応の配信先へ映像伝送する場 合には、映像伝送先選択画面を下にスクロールし、"Additional Streaming Destination"から映 像配信先を選択します。

"Generic"をクリックすると汎用的な配信先設定画面(Create New Destination)が表示され、URL, ストリームキーなどの映像伝送先情報を入力することが出来ます。

(こちらの配信設定画面を使用すればチャンネル登録者数が一定数に達していない場合でも YouTube への映像伝送が可能です。)

| Akamai            | $\frac{\text{amagn}}{\text{Hve}}$ | <b>Vz</b> brightcove | <b>CDNvideo</b>         | 스트스<br>crowdcast    | <b>Dynamic Adaptive Live Streamk</b> |
|-------------------|-----------------------------------|----------------------|-------------------------|---------------------|--------------------------------------|
| Akamai            | Amazon Live                       | Brightcove           | CDNvideo                | Crowdcast.io        | DALS Ultra Low Late                  |
| <b>ESP</b> xMedia | e                                 | everstream           | <b>G-CORE LABS</b><br>c | <b>RTMP</b><br>---- | <b>RTMP</b><br>$- - - -$             |
| ESPxMedia         | EventLive                         | Everstream           | G-Core                  | Generic             | Generic with Auth                    |
| G grabyo          | <b>PL</b>                         | <b>Ustream</b>       | <b>JUMBO</b>            | .▒<br>Kaltura       | Level(3)                             |
| Grabyo            | <b>IRLToolkit</b>                 | <b>stream</b>        | Jumbo                   | Kaltura             | Level3                               |

<span id="page-23-0"></span>図 24: 汎用的な映像配信先設定(Generic)

映像伝送先の情報入力画面(Create New Destination)にて下記の映像伝送先情報を入力 し、"Submit"ボタンをクリックすると映像伝送先の設定が完了します。

- 映像伝送先名 (Destination Name)
- プロファイル (Profile)
- ストリーム URL (Primary Ingress URL)
- ⚫ バックアップサーバーの URL(Secondary Ingress URL)
- ストリームキー (Stream Name or Stream Key)

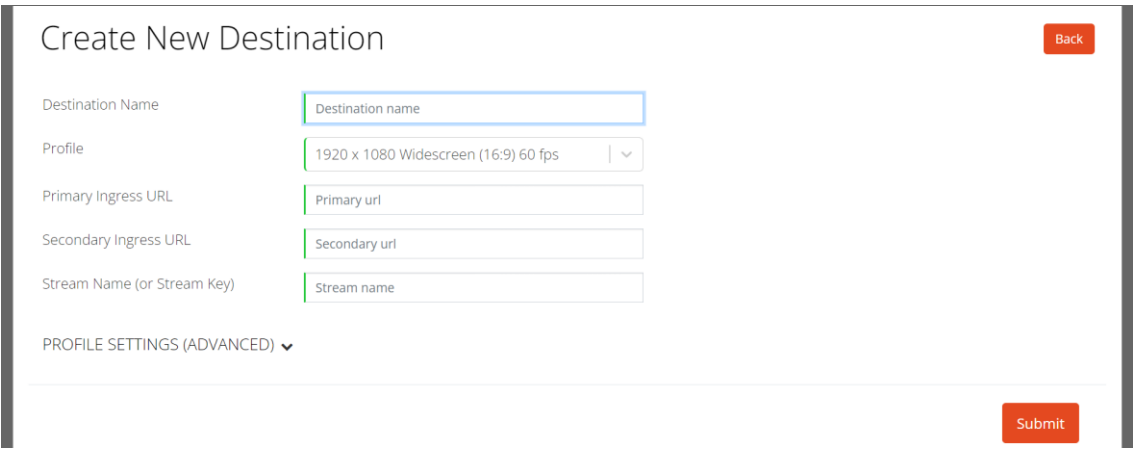

#### <span id="page-23-1"></span>図 25: 映像配信先の設定項目

SRT による配信に関する詳細は、FAQ の「SRT [での出力は可能ですか](#page-43-0)?」に記載されておりますので、 ご参照ください。

### <span id="page-24-0"></span>ステップ 6, 映像伝送の開始・停止

LiveU Solo ポータルの画面右上に表示されている"GO LIVE"ボタンをクリックすると映像伝送が開 始されます。

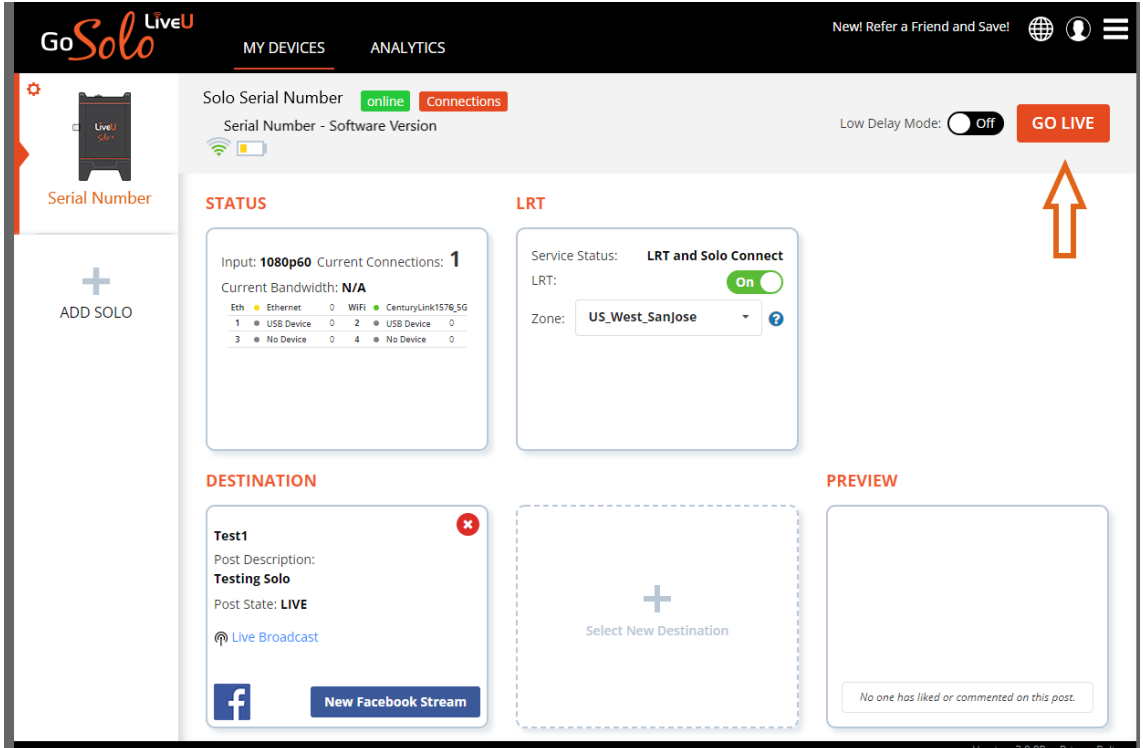

<span id="page-24-1"></span>図 26: 映像伝送の開始

. .

映像伝送が開始されると" GO LIVE" ボタンが" STOP" ボタンに変わり、STATUS 欄に入力映像の解像 度・フレームレート情報やネットワーク帯域の情報が表示されます。

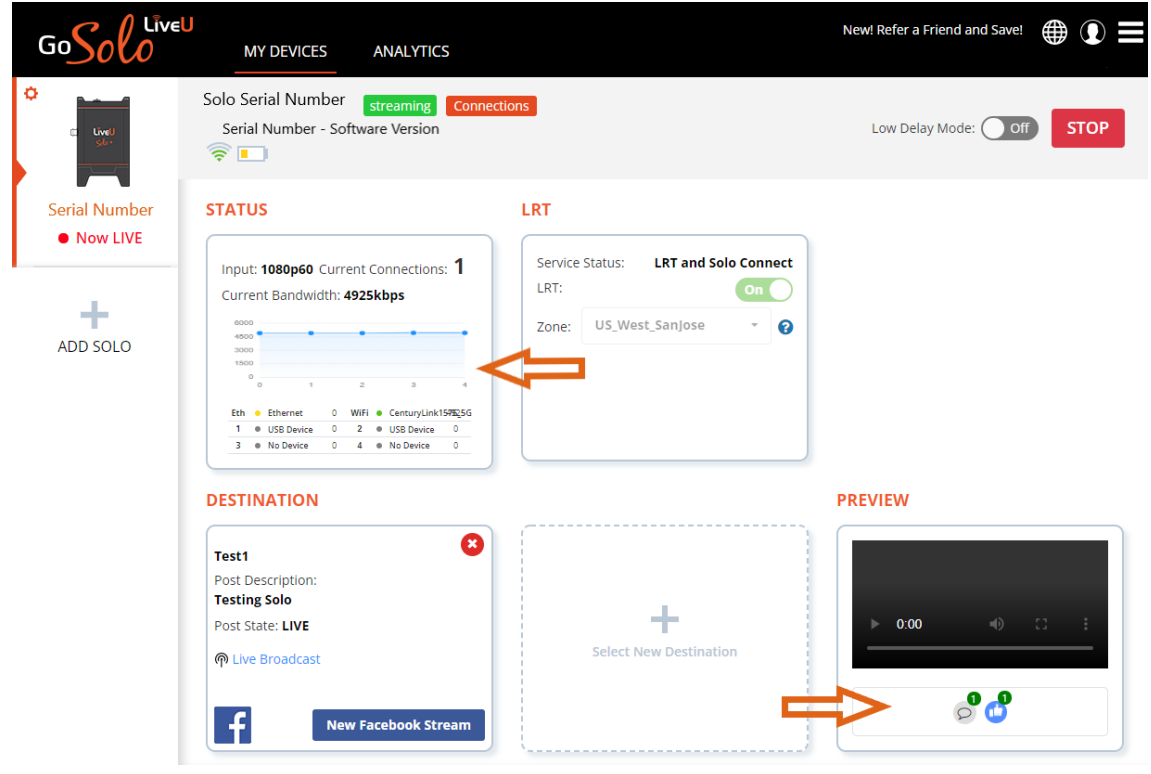

<span id="page-25-0"></span>図 27: 映像伝送中

<span id="page-25-1"></span>Go Solo New! Refer a Friend and Save!  $\bigoplus$   $\bigcirc$ **MY DEVICES ANALYTICS** LiveU Japan  $\Phi$   $\Phi$ 201916-03622 streaming Connections **STOP** 201916-03622 - 7.1.0.C16181.G88d2fb231  $\widehat{\widehat{\sigma}}$   $\blacksquare$ **STATUS** LRT 201916-03622  $\bullet$  Now LIVE Service Status: **No Service** Input: 1080p60 Current Connections: 1 ó Buy a plan now or active your purchase to enable<br>LRT services Current Bandwidth: 3758kbps **Add LRT Activate Solo Connect**<br>C Solo Connect is currently available in the USA only. 201916-03566 ÷. **DESTINATION PREVIEW** ADD SOLO  $\bullet$ Test Post Description: Test ÷. Post State: LIVE  $\triangleright$  0:00 **Select New Destination** டு Live Broadcast  $\vert f \vert$ No one has liked or commented on this post. New Facebook Stream  $V$ errion: 3.0.8R - Privacy

配信中に"STOP"をクリックすると配信が停止されます。

### <span id="page-26-0"></span>ステップ 7, 電源を切る

LiveU Solo が起動されている状態で電源ボタンを長押しすると"Hold to shutdown"というメッセ ージが表示されます。

プログレスバーが 100%に達し、"Shutting down..."というメッセージが表示されるまで電源ボタ ンを押し続けてください。"Shutting down..."というメッセージが表示されたら電源ボタンを離 していただいて構いません。シャットダウン処理が実行され電源が切れます。

<span id="page-26-1"></span>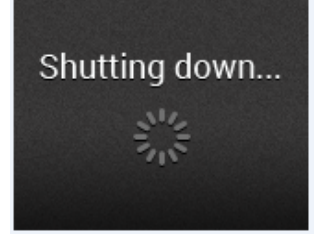

図 29: Shutting down メッセージ

# <span id="page-27-0"></span>3 ユーザーインターフェイス

<span id="page-27-1"></span>この章では 、LiveU Solo の Home 画面、Main 画面、および各種メニューについて説明します。

### Home 画面

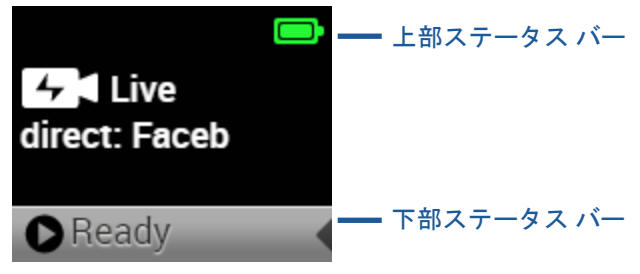

#### <span id="page-27-2"></span>図 30: Home 画面

Home 画面には、次の情報が表示されます。

- <u>■ アラート<sup>4</sup>4</u>: アラートが検出されたときに表示されます。■ アイコンの横にアラートの 種類が表示されます。
- バッテリー状態:
	- 緑: バッテリー残量 20%以上
	- <u>。 ┃ ■■</mark> 黄: バッテリー残量 10~20%</u>
	- ◎ ┃■■ 赤: バッテリー残量 5~10%
	- ◎ ■■■■■ 赤点滅: バッテリー残量 5%以下
	- 。 <mark>本工</mark>】<sub>充電中:</sub> バッテリー充電中
- ライブ映像伝送

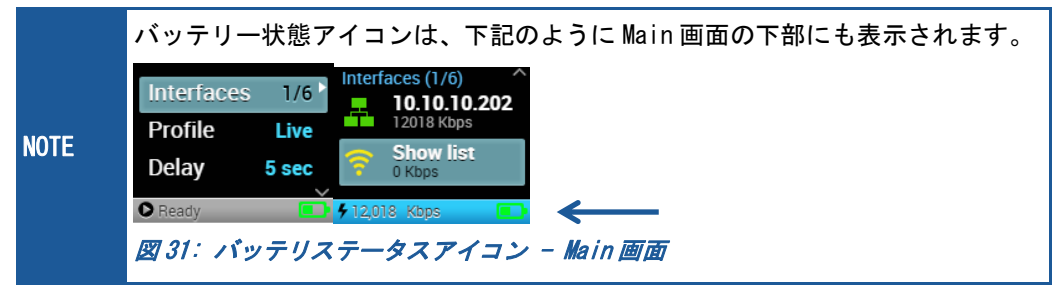

- <span id="page-27-3"></span>■ 下部ステータス バー: 次のように、ユニットのステータスを示します。
	- Offline: ネットワークに接続されていないか、または現在ネットワークに接続しよう としています。
	- Ready: ネットワークに接続されています。

映像伝送中は、ストリーミング状態に関する情報も表示されます。

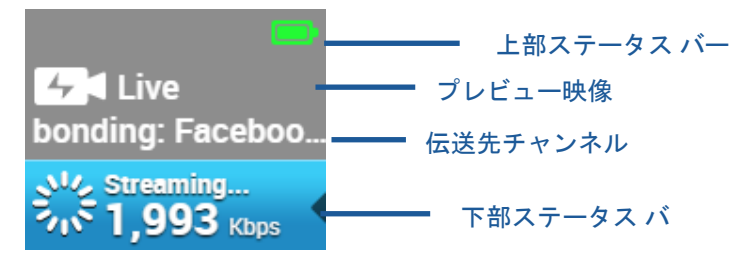

<span id="page-28-1"></span>図 32: LiveU Solo Home 画面 – ストリーミング中

- Streaming <mark>5,789<sub>Kbps</sub> ストリーミング中であることを示し、現在の伝送速度を表示します。</mark>
- Home 画面には、ストリーミング中の映像のプレビューが表示されます。

### <span id="page-28-0"></span>操作方法

基本的な操作方法は、LiveU Solo メニュー操作、あるいは、LiveU Solo PRO メニュー操作をご確認 ください。

#### 決定ボタンは、

Solo / Solo Plus の場合、ジョイスティックの、中央ボタン、もしくは、右ボタン です。

Solo PRO の場合、ジョグダイアルです。

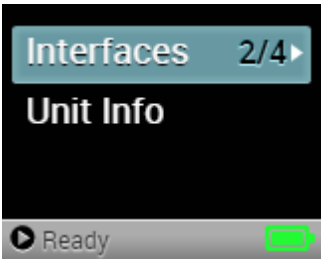

LiveU Solo の起動が完了すると、Home 画面が表示されます。 *Main* 画面から、LiveU Solo の各種設定を変更できます。

#### Home 画面から Main 画面への移動

*Home* 画面で、**決定**ボタンを押すと、*Main* 画面に移動します。

図 33: Main 画面

*Main* 画面の各メニュー項目の横にある白い矢印 □■ は、メニューに サブメニューがあることを示しています。サブメニュー画面にアク セスするには、各メニュー項目にフォーカスを移動させ、決定ボタンを押してください。

次の例は、Main画面から Interfaces メニューにアクセスする方法を示しています。

<span id="page-28-2"></span>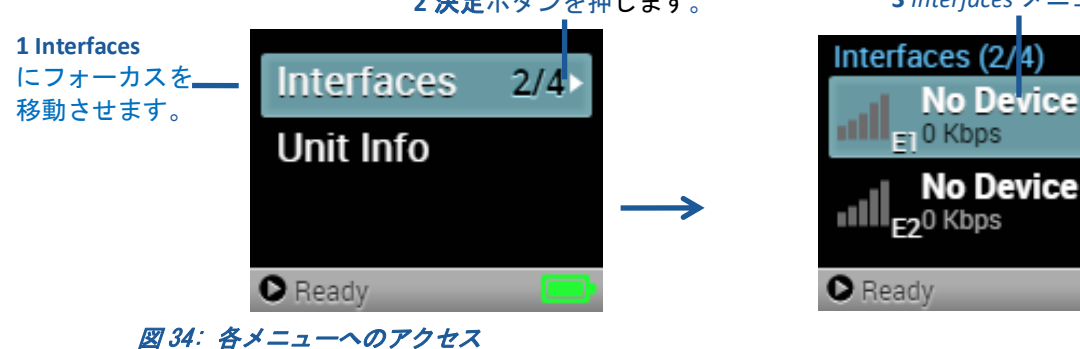

**2** 決定ボタンを押します。 **3** *Interfaces* メニューが表示されます

各メニューを画面内に表示しきれない場合は、 レンガ画面に表示され、上下にスクロール可能な ことを表します。

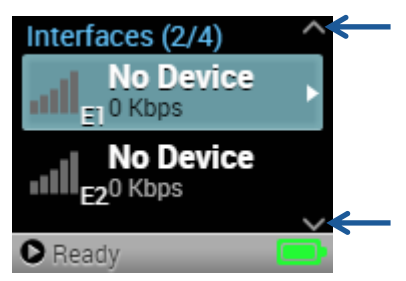

図 35: Interfaces 画面 – スクロール可能なことを示す矢印

### <span id="page-29-1"></span><span id="page-29-0"></span>Interfaces メニュー

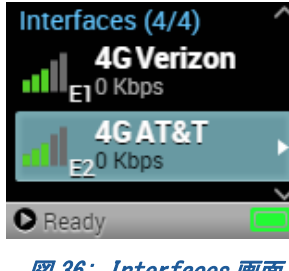

使用可能なネットワークインターフェイスのうち、接続済みのネットワ ークインターフェイスの数を示します。4/4 は、使用可能な4つのイン ターフェイス (例: 2x モデム、1xWiFi、1x イーサネット)のすべてが接 続済みであることを示しています。

LiveU Solo HDMI と LiveU Solo HDMI/SDI は、最大 4 つのネットワーク インターフェイスを使用できます。

図 36: Interfaces 画面

LiveU Solo Plus は最大 6 つのネットワークインターフェイスを使用 できます。

LiveU PRO は最大 6 つのネットワークインターフェイスを使用できます。

- 外付けモデム (E1, E2) これらは、USB 接続した外付けモデム(LU-NET-4G 等)を表します。ポート番号、RSSI 信号強度 バー、3G または 4G、接続済みのネットワーク名、アップリンク帯域幅 (Kbps) が表示されます  $\circ$
- $W$ ifi $\text{S}$

WiFi ネットワーク SSID、RSSI 信号強度バー、アップリンク帯域幅 (Kbps) が表示されます。 セキュリティで保護された WiFi ネットワークには ?? アイコンが表示され、セキュリティで 保護されていない WiFi ネットワークには <br>
■ アイコンが表示されます。

 $\overline{P}$ IP アドレス、アップリンク帯域幅 (Kbps) が表示されます。

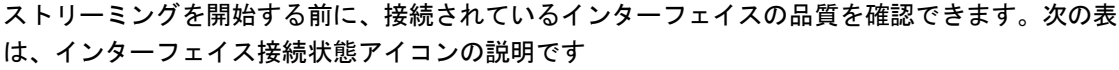

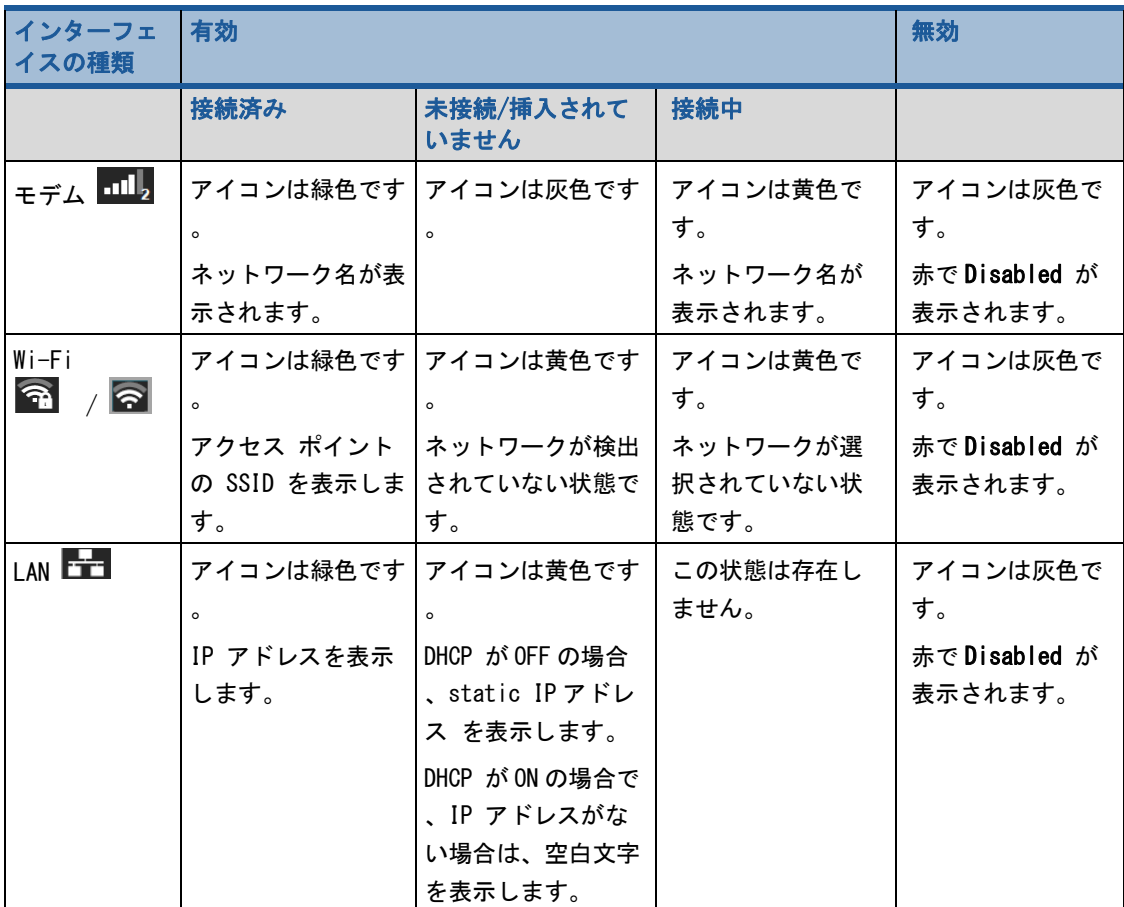

#### <span id="page-30-0"></span>インターフェイスの有効化/無効化

各モデム、Wi-Fi、LAN インターフェイスは、それぞれ有効/無効を切り替えられます。手順は、す べてのインターフェイスタイプ(モデム、Wi-Fi、LAN)で同じです。各インターフェイスは個別に有 効/無効化できます。

#### インターフェイスの無効化

• Main画面から Interfaces メニューにフォーカスを移動させ ます。

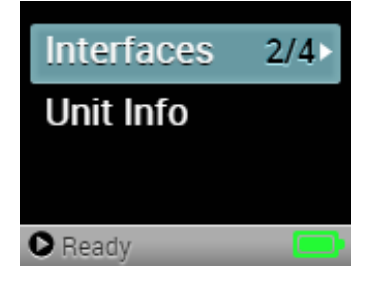

• 決定ボタンを押します。 Interfaces メニューが表示されま す。

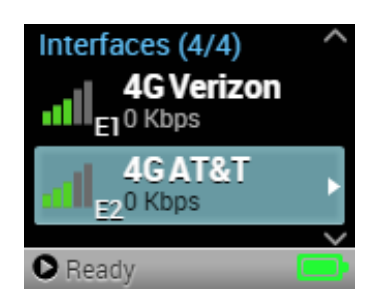

Port E1

Ready

**Disable** 

• 変更したいインターフェイスに移動し、決定ボタンを押すと 、次の画面が表示されます。

**• 決定ボタンを押します。次の画面が表示されます。** 

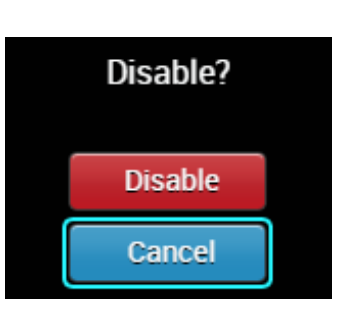

• [Disable]を選択し、決定ボタンを押してインターフェイスを無効にします。インターフェイ スの [Disable] ボタンが [Enable] に変わり、インターフェイスが現在無効であることを示 します。

#### インターフェイスの有効化

 $\circ$ 

• Main画面の Interfaces メニューにフォーカスを移動させま す。

● 決定ボタンを押します。Interfaces メニューが表示されます

• 変更したいインターフェイスに移動し、決定ボタンを押すと 、次の画面が表示されます。

**• 決定ボタンを押します。次の画面が表示されます。** 

● [Enable]を選択し、決定ボタンを押してインターフェイスを有効にします。インターフェイ スの [Enable] ボタンが [Disable] に変わり、インターフェイスが現在有効であることを示 します。

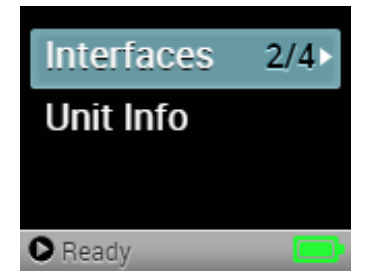

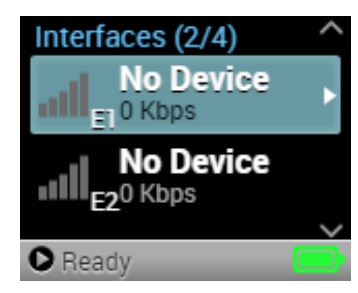

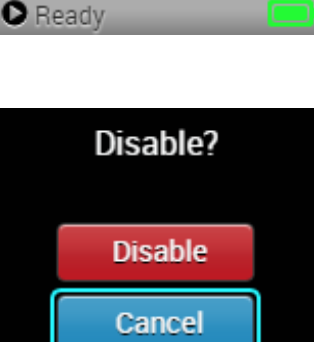

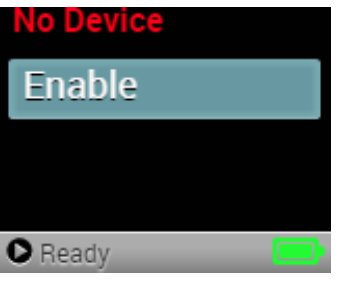

#### <span id="page-33-0"></span>ネットワークのマニュアルでの選択 (Solo Plus のみ)

LiveU Solo Plus では、内蔵モデムを使用する場合に、接続するネットワークをマニュアルで選択 できます。

#### ネットワークのマニュアルでの選択

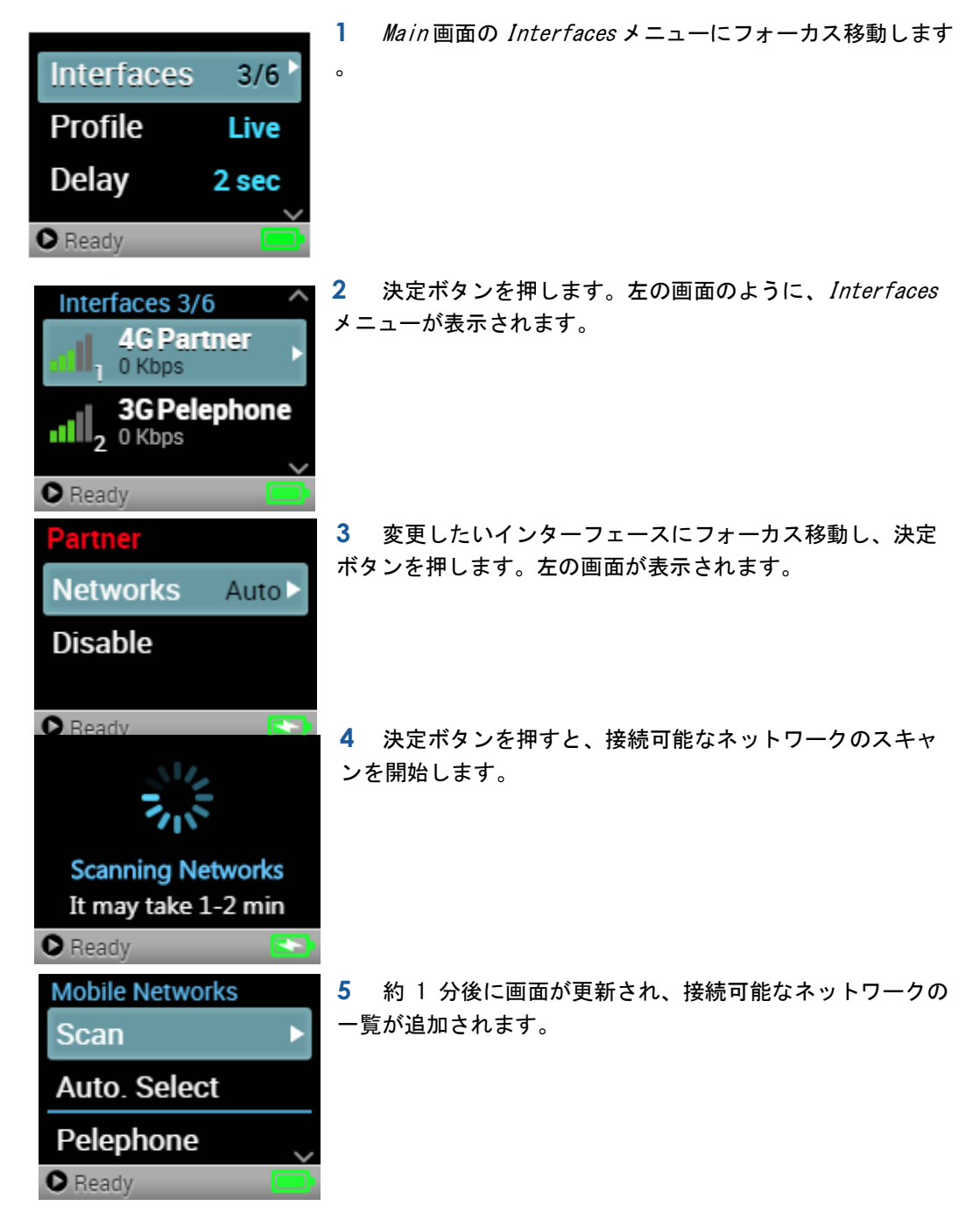

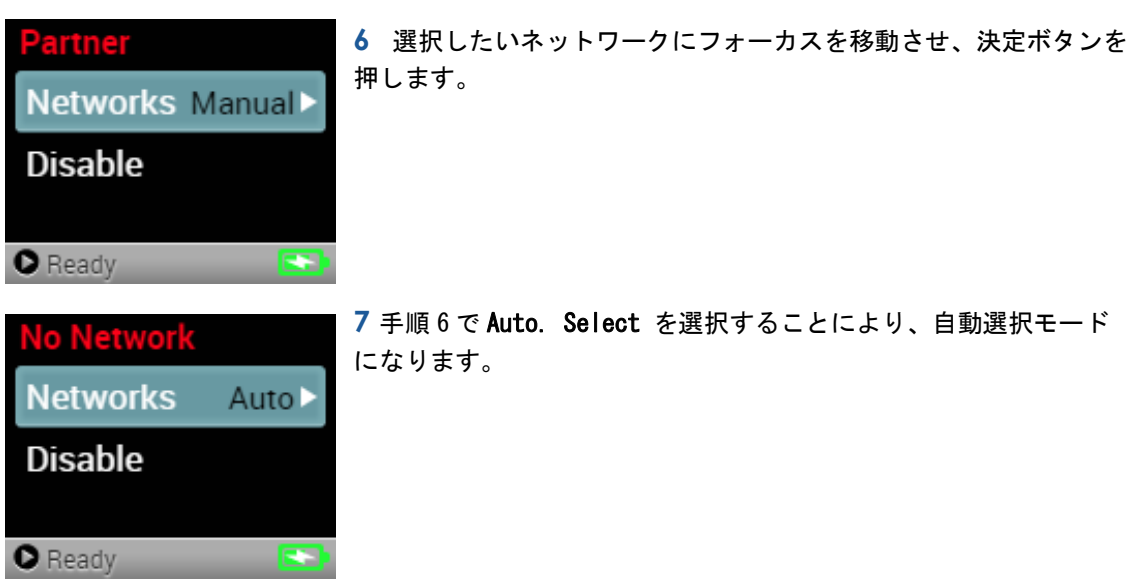

#### <span id="page-34-0"></span>Wi-Fi の設定

#### Wi-Fi の設定

• Main画面の Interfaces メニューにフォーカス移動します。

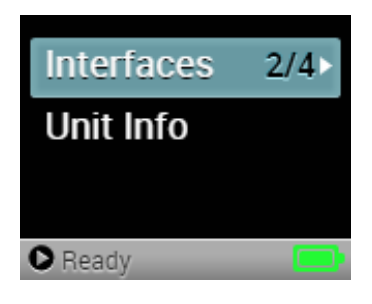

- 決定ボタンを押します。 Interfaces メニューが表示されま す。
- この中から、Wi-Fi を選択します。
- [Select Network] を選択します。

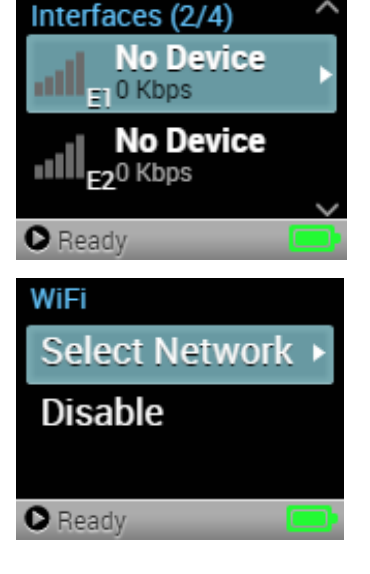

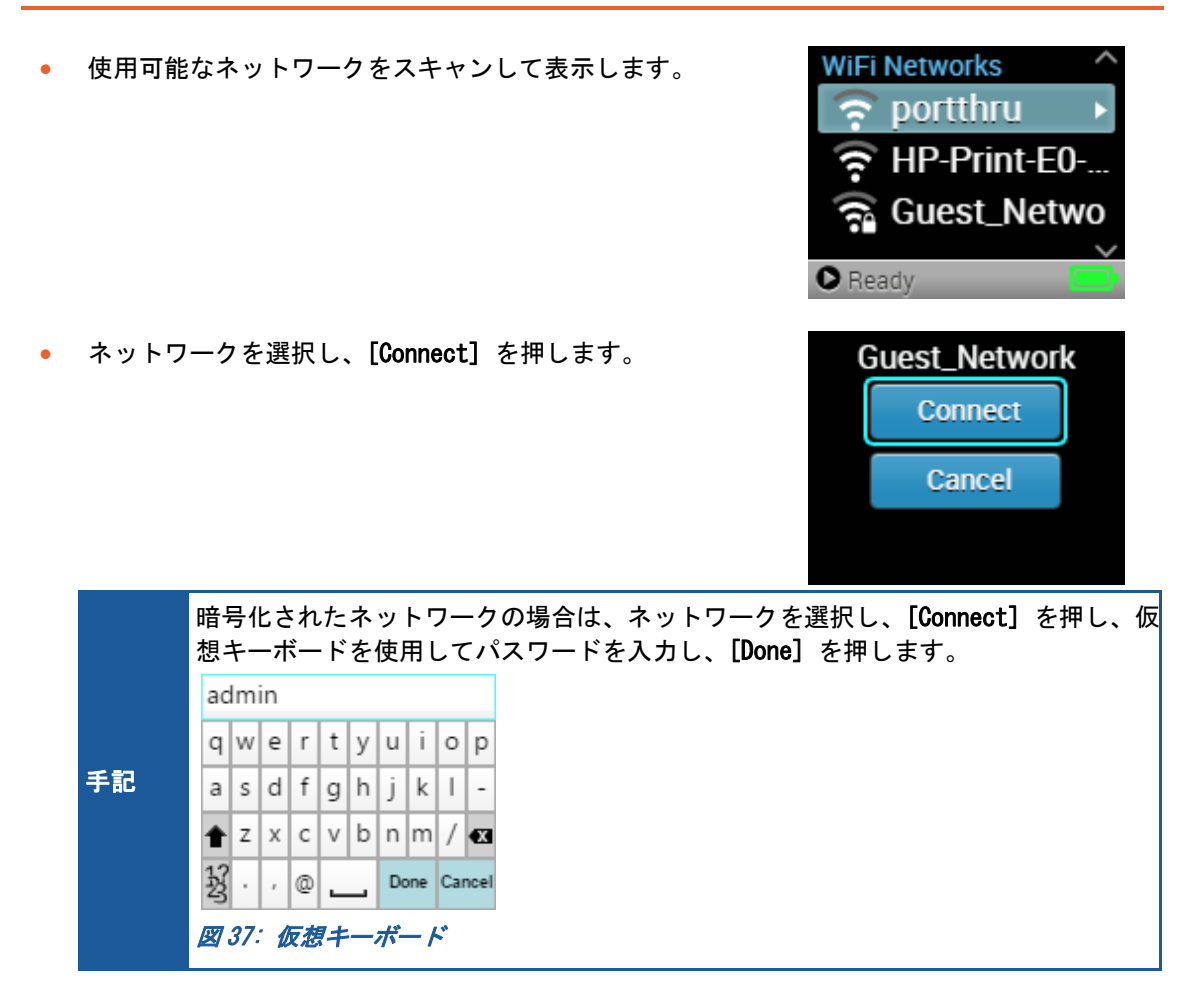

#### <span id="page-35-3"></span><span id="page-35-0"></span>Wi-Fi ネットワークの切断

Wi-Fi ネットワークを切断するには、Wi-Fi を無効にするか、別のネットワークを選択します。

#### <span id="page-35-1"></span>LAN インターフェイス

LiveU Solo に含まれる LAN アダプターは、DHCP を使用するように構成されています。LAN を無効 化したい場合は、Disable を選択してください。

### <span id="page-35-2"></span>Unit Info または About 画面

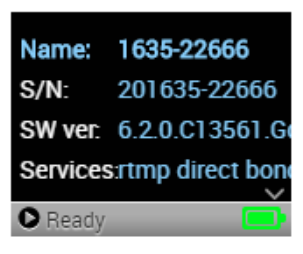

Unit Info または About を選択すると、ユニット名、シリアルナンバ ー、ソフトウェアバージョン、有効なオプションサービスが表示されま す。

画面内に表示しきれない場合は行末にドットが二つ(.. )表示されます 。その行を選択すると、数秒後にスクロールが始まり、残りの情報が表 示されます。

図 38: Unit Info 画面

LiveU サポート担当者に連絡する際には、シリアルナンバーの最後の 5 桁を控えておいていただけ ると、迅速な対応ができるかと思います。

Unit Info を表示するには、ジョイスティックの矢印を使用して Unit Info または About にフォー カス移動し、決定ボタンを押します。

<span id="page-37-0"></span>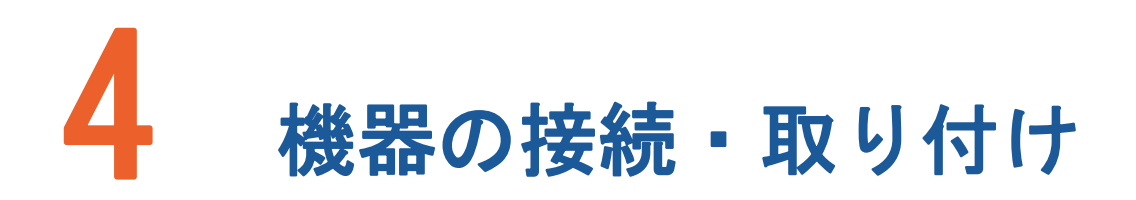

### <span id="page-37-1"></span>バッテリーの充電

LiveU Solo には完全に充電された場合に最大 2 時間の動作を可能にする内蔵バッテリーが含まれて います(Solo PRO は、最大 3 時間)。LiveU Solo を使用する前に、少なくとも 4 時間充電することを お勧めします。

バッテリーを充電するには、AC 電源アダプターを LiveU Solo の DC IN コネクタ、もしくは、USB タ イプ C コネクタに差し込みます。

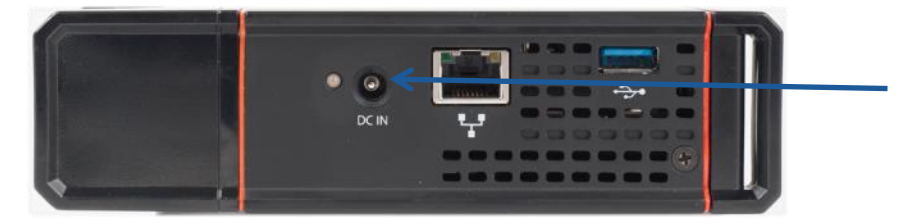

図 39: DC IN コネクタ (Solo, Solo Plus)

<span id="page-37-2"></span>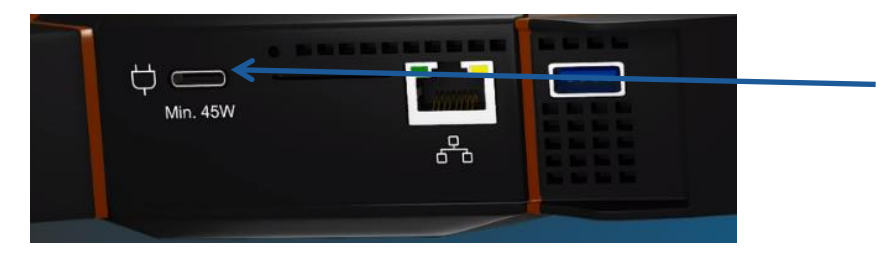

図 40: USB TypeC コネクタ (Solo PRO)

<span id="page-37-3"></span>充電中は、DC IN コネクタ付近の LED が赤色になります。バッテリーが完全に充電されると、緑色に 変わります。

LiveU Solo 起動中にも、バッテリーは充電されます。

### <span id="page-38-0"></span>ビデオカメラの接続

ケーブルの一端をカメラの出力ポートに接続し、ケーブルのもう一方の端を Solo ユニットの適切な ポート(SDI または HDMI)に接続します。

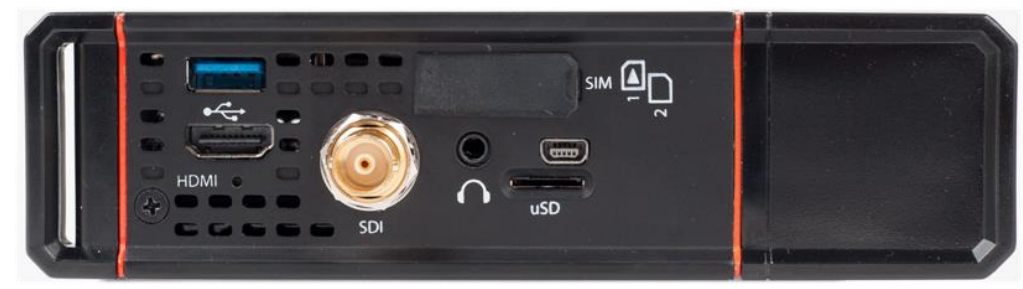

図 41: Solo (SDI/HDMI) カメラ接続

<span id="page-38-1"></span>カメラを接続すると、ビデオ入力が自動的に検出され、数秒後に LCD 画面に表示されます。 LiveU Solo に直接続できるカメラは、1 台だけです。カメラは Solo が起動してから接続してください。

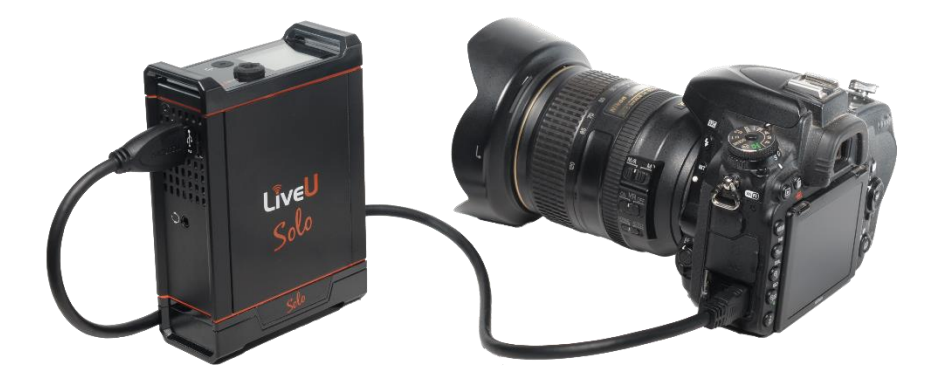

<span id="page-38-2"></span>図 42: HDMI でカメラに接続された LiveU Solo

Solo にはポーチが付いています([図](#page-9-3) 5 を参照)。カメラマウントを使用してカメラに取り付けること もできます。

### <span id="page-39-0"></span>Solo へのモデムの接続

外付けモデムを LiveU Solo に接続するために 2 本の USB ケーブルが付属しています。1 本のケーブ ルは左側の USB コネクタ用、もう 1 本は右側用です。

外付けモデムは、下記のように、ポーチのゴムバンドで固定することができます。

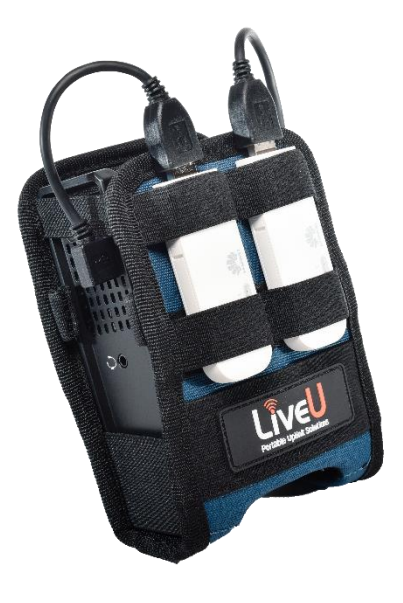

図 43: LiveU Solo – 外付けモデムの固定と接続

#### <span id="page-39-2"></span><span id="page-39-1"></span>LiveU Solo PRO の外付けモデム

LiveU Solo PRO の基本パッケージでは、外付けモデムは最大 2 個までしか使用できません。 別売の、Solo PRO Belt Pack をご購入いただくと、同梱されている Y 字ケーブルを使用することに より、外付けモデムを同時に 4 個まで使用可能です。

フロントパネルを正面に見て、左側面の USB ポートと、右側面の USB ポートがありますが、Solo ポ ータルで表示される番号との対応づけは、下記の通りです。

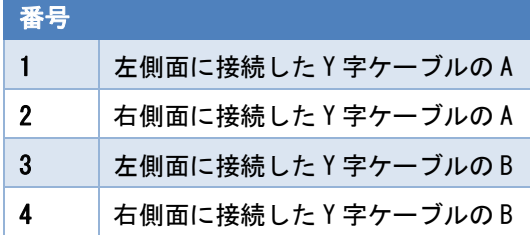

# <span id="page-40-0"></span>よくある質問(FAQ)

#### <span id="page-40-1"></span>LiveU Solo ユニットがインターネットに接続されているか どうかを確認するにはどうすればよいですか?

• Home 画面の、下部ステータスバーの表示が Offline ではなく、Ready であることを確認してく ださい。

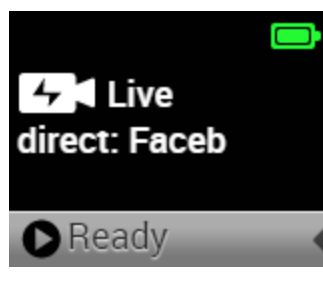

**Main画面の、Interfaces の接続済みのインターフェイスの数を確認してください。** 

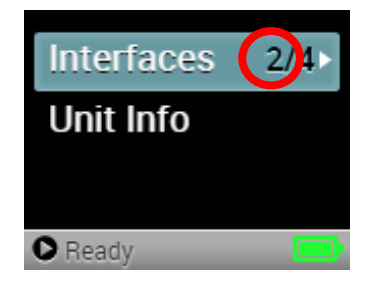

#### <span id="page-40-2"></span>LiveU Solo がインターネットに接続されません。どのよう な原因が考えられますか?

下記の可能性が考えられます。

- モデムに電波が届いていない。
- SIM カードが挿入されていない。
- SIM カードがアクティブ化されていないか、データプランをサポートしていない。
- モデムが Disable(無効状態)に設定されている。
- APN が正しく設定されていない。

#### <span id="page-41-0"></span>カメラが認識されません。どうすればいいですか?

- カメラから映像出力されていることを確認してください。
- LiveU Solo を再起動させてください。

#### <span id="page-41-1"></span>映像が CDN に出力されません。どうすればいいですか?

- CDN の設定が正しいかどうか確認してください。
- LiveU Solo を再起動させてください。
- Wi-Fi や LAN で接続している場合、ルーターにて、アウトバウンドへの TCP/UDP 通信を許可して ください。

#### <span id="page-41-2"></span>CDN からの出力の遅延時間はどの程度ですか?

- CDN の実装に依存する部分もありますが、10~30 秒ほどの遅延が想定されます。
- LiveU Solo から CDN までの到達時間は 5 秒ほどです。

#### <span id="page-41-3"></span>マイクロ SD スロットの目的は何ですか?

• マイクロ SD スロットは使用できません。

#### <span id="page-41-4"></span>LiveU Solo で使用できるモデムはどれですか。

- Solo/Solo Plus は、LiveU 製の 4G/LTE USB モデム(=LU-NET-4G)をご利用いただけます。
- Solo PRO は、LiveU 製の 4G/LTE USB モデム(=LU-NET-4G) および、LiveU 製の 5G USB モデム (=LU-NET-5G)をご利用いただけます。

#### <span id="page-41-5"></span>LiveU Solo ユニットは 4G(LTE)をサポートしていますか?

• はい。4G ネットワーク接続をサポートしています。

#### <span id="page-41-6"></span>LiveU Solo ユニットは 5G をサポートしていますか?

• Solo PRO のみ、5G ネットワーク接続をサポートしています。

#### <span id="page-42-0"></span>バッテリーは何時間持続しますか?

- LiveU Solo/Solo Plus には完全に充電された場合に最大 2 時間の動作を可能にする内蔵バッテ リーが搭載されています。
- LiveU Solo PRO には完全に充電された場合に最大 3 時間の動作を可能にする内蔵バッテリーが 搭載されています。

#### <span id="page-42-1"></span>どのカメラ解像度がサポートされていますか?

LiveU Solo/Solo Plus がサポートしている入力映像の解像度とフレームレートは下記の通りです。

- 1080p60/59.94/50/30/29.97/25/24
- 1080i60/59.94/50
- 720p60/50/30/25/24
- SD NTSC 720x480
- SD PAL 720x576

LiveU Solo PRO がサポートしている入力映像の解像度とフレームレートは下記の通りです。

- 1080p60/59.94/50/30/29.974Kp24/25/29.97/30/50/59.94/60
- $\bullet$  1080p60/59.94/50/30/29.97/25/24
- 1080i60/59.94/50
- 720p50/60
- PAL
- NTSC

#### <span id="page-42-2"></span>4K 映像は使用可能ですか?

可能です。ただし、下記の条件をすべて満たす必要があります。

- 1080p60/59.94/50/30/29.97Solo PRO を使用していること
- Zone は「Japan\_Tokyo」を使用していること (海外で使用の場合はお問い合わせください。)
- Destination として、Generic、または、SRT-Out-Caller を使用していること
- ※ 出力として SRT を使用し、かつ、送信先が HEVC に対応している場合は、HEVC(=H.265)の使用を 推奨いたします。

#### <span id="page-43-0"></span>SRT での出力は可能ですか?

はい。ただし、Caller モードのみ対応されています。

ただし、

- LRT ライセンスが必要です。
- Zone は「Japan\_Tokyo」を使用する必要があります。 (海外で使用の場合はお問い合わせくださ い。)

(「Japan\_Tokyo」の使用には、ソフトウェア 7.2 以降が必要です。)

SRT-OUT-Caller を選択した場合は、エンコードを、H264、または、HEVC(=H265)から選択することが できます。

(SRT は、Caller モードのみサポートされています。)

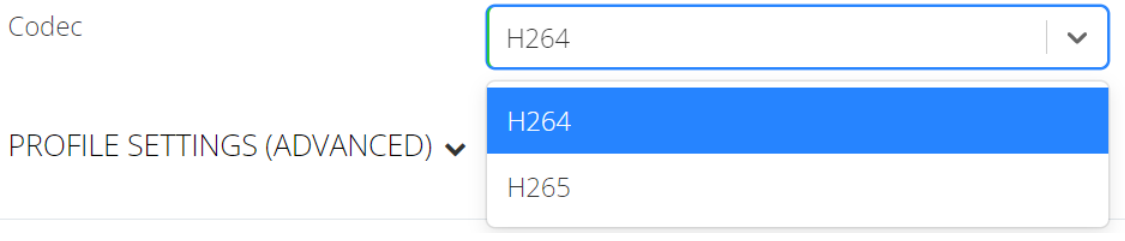

<span id="page-43-1"></span>図 44: SRT コーデック設定

備考:

- Stream ID を使用しない製品・プラットフォームへの SRT 伝送の場合 (例: vMIX) Stream ID 欄には、任意の文字列を入力してください。
- 配信 URL が、URL+StreamID の形式で表示される製品・プラットフォームへの SRT 伝送の場合 (例: Kairos Cloud) 例えば、Kairos Cloud の場合は、配信先 URL が下記のように表示されます。 srt://anemonesh.kairoscloud.com:45450?streamid=#!::t=stream,m=publish,u=kairos123,r=liveuprosrt

Solo Potal 上は URL と Stream ID を分けて入力するようになっておりますので、下記の例の ように URL と Stream ID を分けていただく必要があります。

URL: srt://anemonesh.kairos-cloud.com:45450 Stream ID: #!::t=stream,m=publish,u=kairos123,r=liveuprosrt

暗号化が有効の場合は Passphrase 欄にパスフレーズを入力してください。

<span id="page-45-0"></span>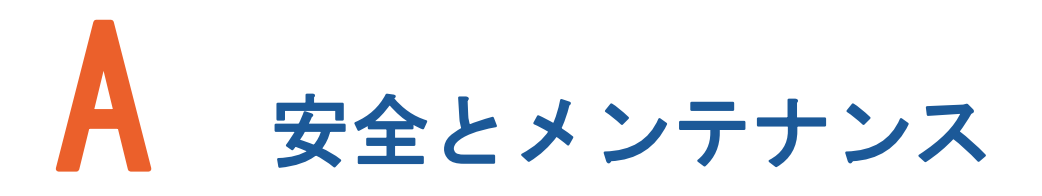

<span id="page-45-1"></span>この付録では、LiveU Solo の安全とメンテナンスに関する情報について説明します。

### 安全情報 – LiveU Solo

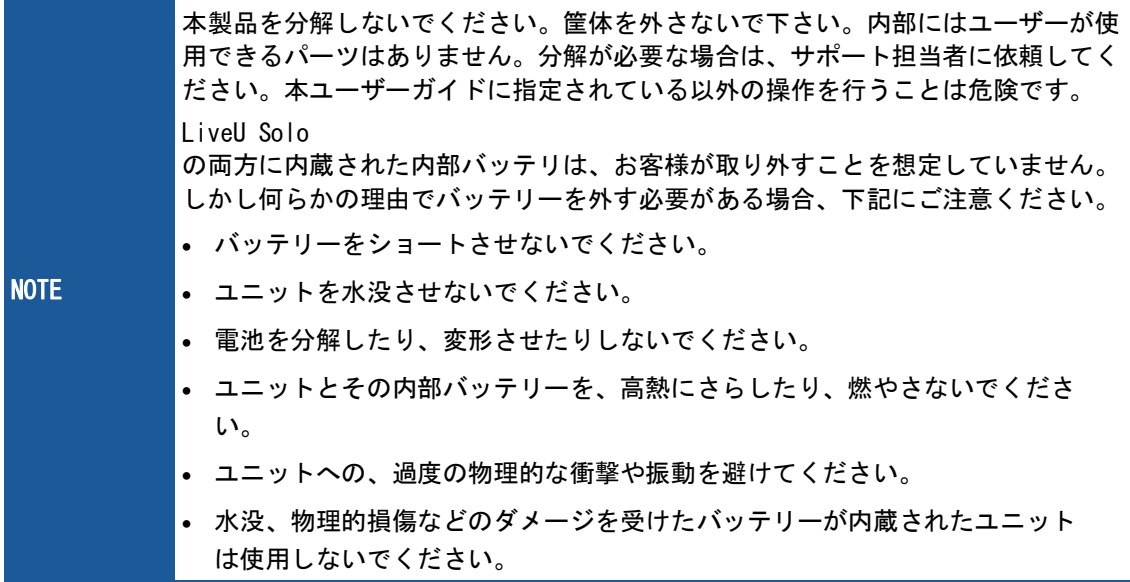

- 温度が-20℃~60℃の範囲で、相対湿度(RH)が 80%以下の、腐食性ガスのない場所に保管してく ださい。
- 付属の電源アダプターのみを使用してください。
- 付属のアクセサリーのみを使用してください。アクセサリ(ケーブルを含む)は交換しないでく ださい。
- 筐体に物理的な損傷がある場合は、製品を使用しないでください。
- すべての空気の入り口と出口は、空気の流れを妨げる可能性のある物体から 10 cm 以上離して ください。
- 使用中に製品が少し熱くなるのは普通です。ただし、筐体に触れないほど熱くなった場合は、 製品の電源を切り、サポートに連絡してください。
- 直射日光の下で 5 分以上放置しないでください。
- 腐食性物質に製品が接触しないようにしてください。
- 製品が爆発性または腐食性のガスに接触しないようにしてください。
- 製品を火にさらさないでください。
- 火災や衝撃の危険を防ぐために、雨、液体、または湿気に製品をさらさないでください。LU300 専用ポーチで保護されている間、小雨では使用することができます。製品は水中で使用するよ うには設計されていません。
- LiveU Solo 専用ポーチのみを使用してください。
- 何らかの理由で LCD 画面が壊れた場合は、ガラスに触れないでください。

## REINVENTING LIVE